## Inspiron 20 3000 Series Service-Handbuch

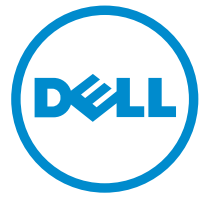

Computer-Modell: Inspiron 20–3052 Vorschriftenmodell: W15B Vorschriftentyp: W15B002

## Anmerkungen, Vorsichtshinweise und Warnungen

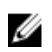

ANMERKUNG: Eine ANMERKUNG liefert wichtige Informationen, mit denen Sie den Computer besser einsetzen können.

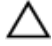

VORSICHT: Ein VORSICHTSHINWEIS macht darauf aufmerksam, dass bei Nichtbefolgung von Anweisungen eine Beschädigung der Hardware oder ein Verlust von Daten droht, und zeigt auf, wie derartige Probleme vermieden werden können.

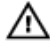

WARNUNG: Durch eine WARNUNG werden Sie auf Gefahrenquellen hingewiesen, die materielle Schäden, Verletzungen oder sogar den Tod von Personen zur Folge haben können.

Copyright **©** 2015 Dell Inc. Alle Rechte vorbehalten. Dieses Produkt ist durch USamerikanische und internationale Urheberrechtsgesetze und nach sonstigen Rechten an geistigem Eigentum geschützt. Dell™ und das Dell Logo sind Marken von Dell Inc. in den Vereinigten Staaten und/oder anderen Geltungsbereichen. Alle anderen in diesem Dokument genannten Marken und Handelsbezeichnungen sind möglicherweise Marken der entsprechenden Unternehmen.

2015 - 07

Rev. A00

# Inhaltsverzeichnis

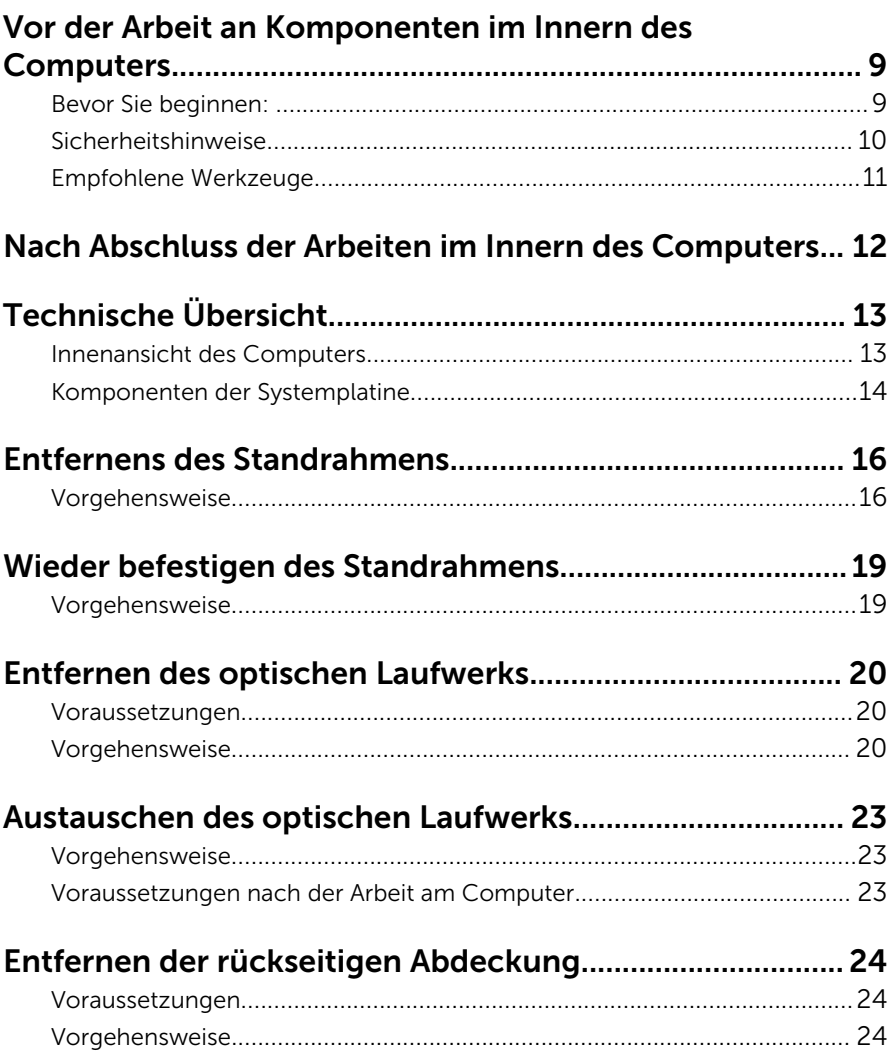

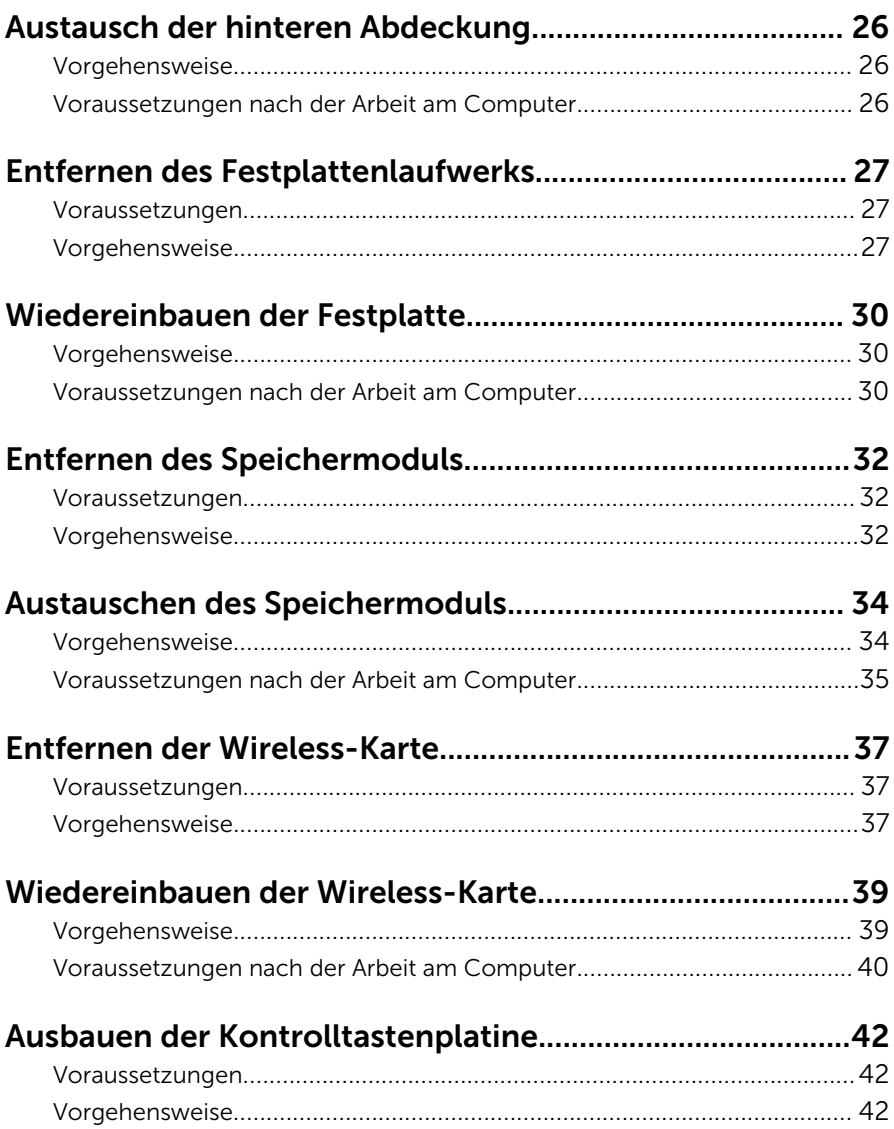

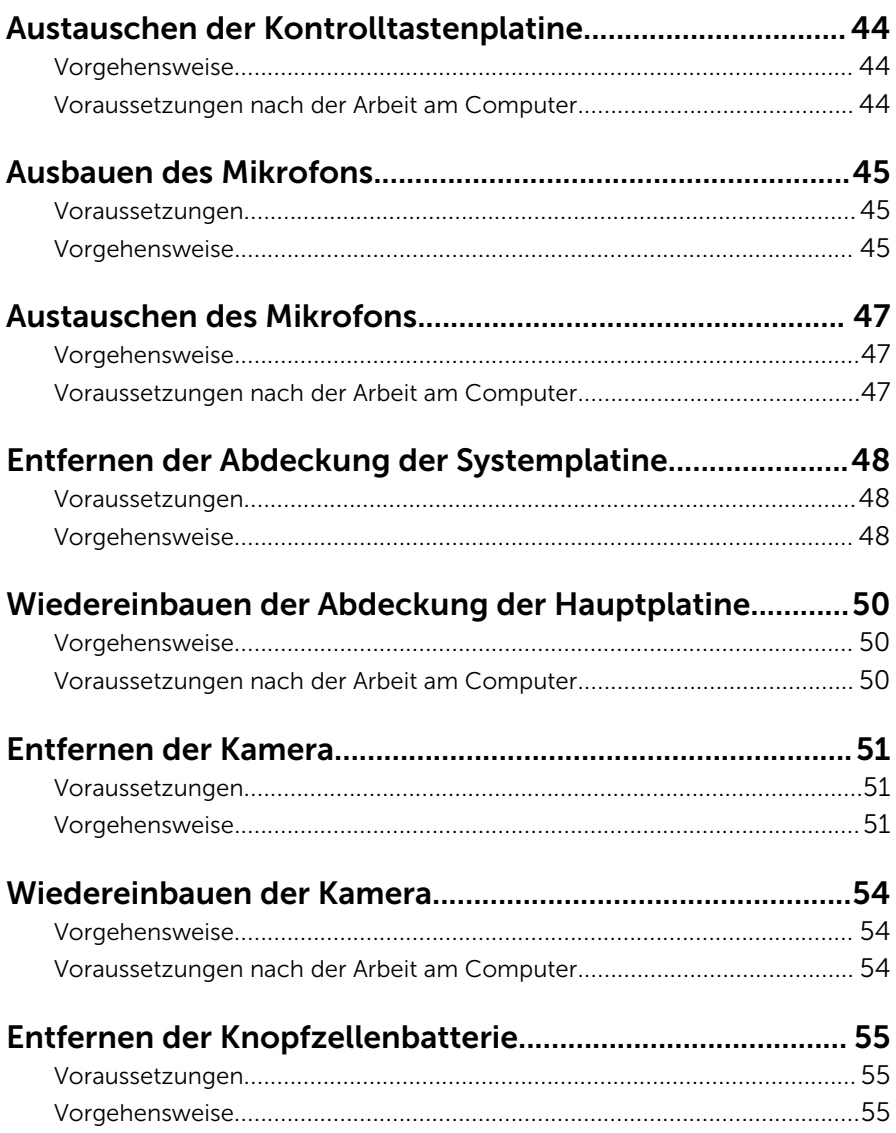

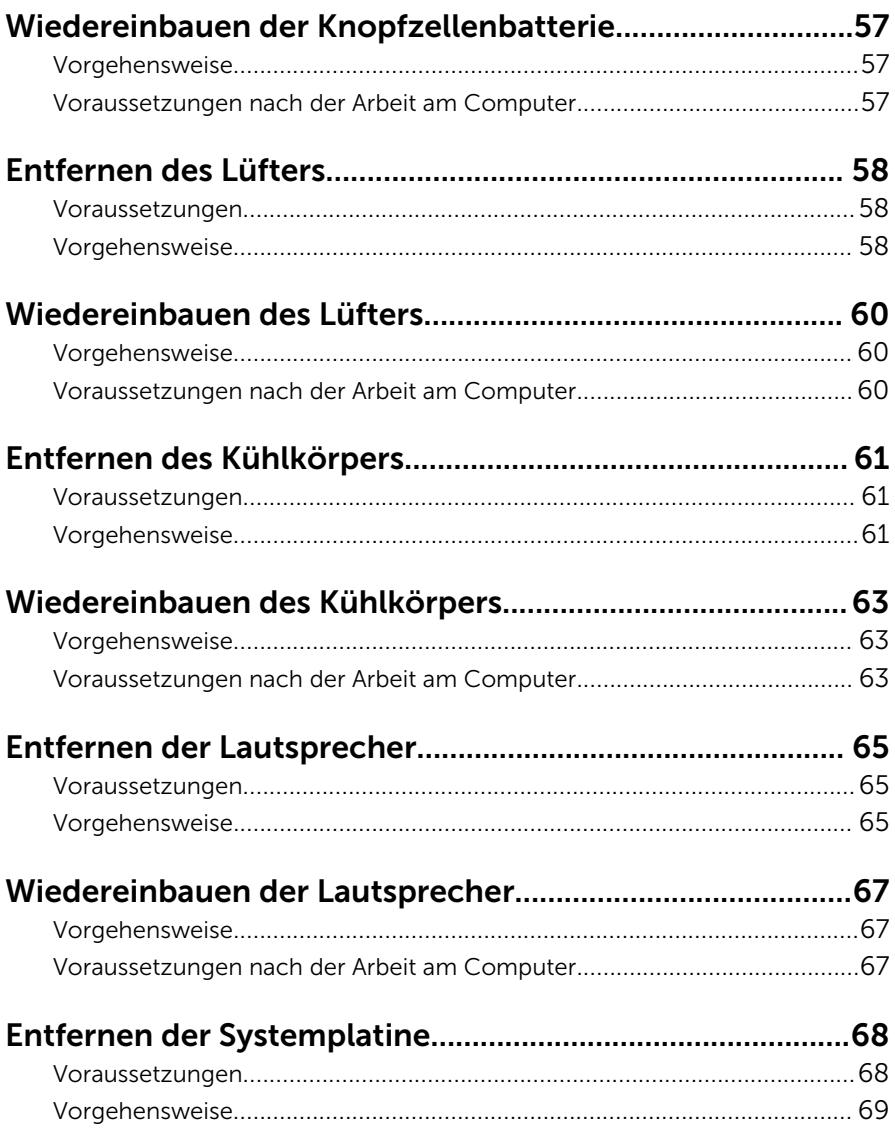

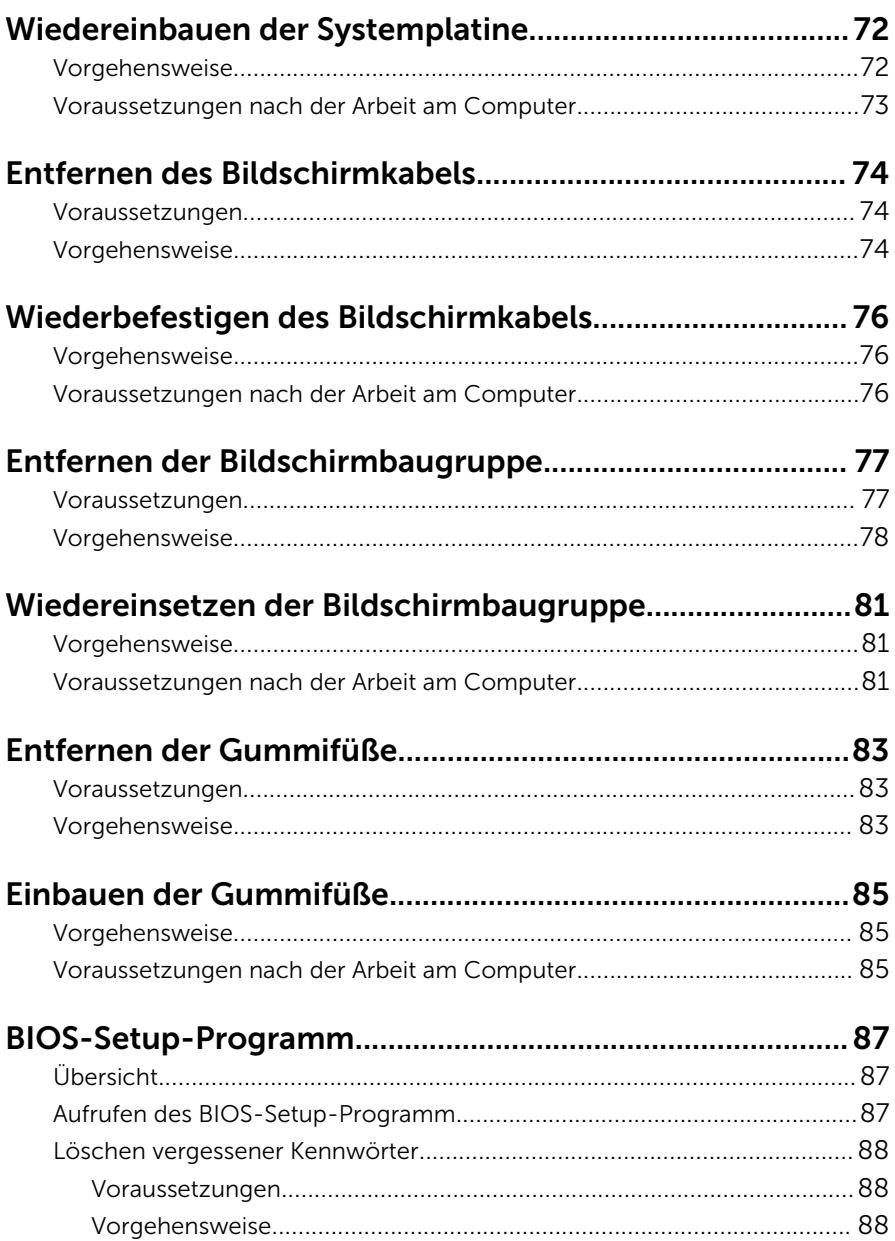

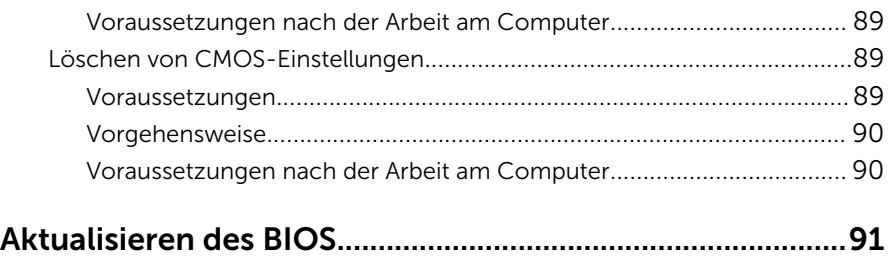

## <span id="page-8-0"></span>Vor der Arbeit an Komponenten im Innern des Computers

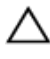

VORSICHT: Greifen Sie Bauteile und Karten nur an den Außenkanten und berühren Sie keine Steckverbindungen oder Kontakte, um Schäden an diesen zu vermeiden.

ANMERKUNG: Die Abbildungen in diesem Dokument können von Ihrem Ø Computer abweichen, je nach der von Ihnen bestellten Konfiguration.

## Bevor Sie beginnen:

- 1 Speichern und schließen Sie alle geöffneten Dateien und beenden Sie alle geöffneten Programme.
- 2 Fahren Sie den Computer herunter.
	- Windows 10: Klicken oder tippen Sie auf Start → Netzschalter → Herunterfahren.
	- Windows 8.1: Klicken oder tippen Sie auf dem Startbildschirm auf das Symbol für die Energieverwaltung  $\mathbf{0} \rightarrow \mathbf{Herunterfahren}$ .
	- Windows 7: Klicken oder tippen Sie auf Start → Shut down (Herunterfahren).

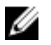

**ANMERKUNG:** Wenn Sie ein anderes Betriebssystem benutzen, lesen Sie bitte in der entsprechenden Betriebssystemdokumentation nach, wie der Computer heruntergefahren wird.

- 3 Trennen Sie Ihren Computer sowie alle daran angeschlossenen Geräte vom Stromnetz.
- 4 Trennen Sie alle Kabel wie Telefon- und Netzwerkkabel und so weiter vom Computer.
- 5 Trennen Sie alle angeschlossenen Geräte und Peripheriegeräte, z. B. Tastatur, Maus, Monitor usw. vom Computer.
- 6 Entfernen Sie alle Medienkarten und optische Datenträger aus dem Computer, falls vorhanden.

<span id="page-9-0"></span>7 Nachdem alle Kabel und Geräte vom Computer getrennt wurden, halten Sie den Betriebsschalter für fünf Sekunden gedrückt, um die Systemplatine zu erden.

#### VORSICHT: Legen Sie den Computer auf einer ebenen, weichen und sauberen Oberfläche ab, um ein Verkratzen des Bildschirms zu verhindern.

8 Legen Sie den Computer mit der Oberseite nach unten.

## Sicherheitshinweise

Beachten Sie folgende Sicherheitsrichtlinien, damit Ihr Computer vor möglichen Schäden geschützt und Ihre eigene Sicherheit sichergestellt ist.

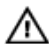

WARNUNG: Bevor Sie Arbeiten im Inneren des Computers ausführen, lesen Sie zunächst die im Lieferumfang des Computers enthaltenen Sicherheitshinweise. Zusätzliche Informationen zur bestmöglichen Einhaltung der Sicherheitsrichtlinien finden Sie auf der Homepage zur Richtlinienkonformität unter www.dell.com/regulatory\_compliance.

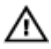

WARNUNG: Trennen Sie alle Energiequellen, bevor Sie die Computerabdeckung oder Verkleidungselemente öffnen. Bringen Sie nach Abschluss der Arbeiten im Inneren des Computers alle Abdeckungen, Verkleidungselemente und Schrauben wieder an, bevor die Verbindung zur Energiequelle hergestellt wird.

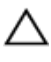

VORSICHT: Achten Sie auf eine ebene und saubere Arbeitsfläche, um Schäden am Computer zu vermeiden.

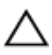

VORSICHT: Greifen Sie Bauteile und Karten nur an den Außenkanten und berühren Sie keine Steckverbindungen oder Kontakte, um Schäden an diesen zu vermeiden.

VORSICHT: Sie dürfen nur Fehlerbehebungsmaßnahmen ausführen und Reparaturen vornehmen, wenn Sie durch das Dell Team für technisches Unterstützung dazu autorisiert oder angewiesen wurden. Schäden durch nicht von Dell genehmigte Wartungsversuche werden nicht durch die Garantie abgedeckt. Lesen Sie die Sicherheitshinweise, die Sie zusammen mit dem Produkt erhalten haben, oder unter www.dell.com/regulatory\_compliance.

<span id="page-10-0"></span>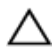

VORSICHT: Bevor Sie Komponenten im Inneren des Computers berühren, müssen Sie sich erden. Berühren Sie dazu eine nicht lackierte Metalloberfläche, beispielsweise Metallteile an der Rückseite des Computers. Berühren Sie während der Arbeiten regelmäßig eine unlackierte Metalloberfläche, um statische Aufladungen abzuleiten, die zur Beschädigung interner Komponenten führen können.

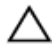

VORSICHT: Ziehen Sie beim Trennen eines Kabels nur am Stecker oder an der Zuglasche und nicht am Kabel selbst. Einige Kabel verfügen über Anschlussstecker mit Sperrzungen oder Flügelschrauben, die vor dem Trennen des Kabels gelöst werden müssen. Achten Sie beim Trennen von Kabeln darauf, diese möglichst gerade abzuziehen, um ein Verbiegen der Kontaktstifte zu vermeiden. Stellen Sie beim Anschließen von Kabeln sicher, dass die Ports und Stecker korrekt orientiert und ausgerichtet sind.

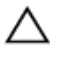

VORSICHT: Drücken Sie auf im Medienkartenlesegerät installierte Karten, um sie auszuwerfen.

## Empfohlene Werkzeuge

Für die in diesem Dokument beschriebenen Arbeitsschritte können die folgenden Werkzeuge erforderlich sein:

- Kreuzschlitzschraubenzieher
- Kunststoffstift

## <span id="page-11-0"></span>Nach Abschluss der Arbeiten im Innern des Computers

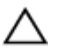

#### VORSICHT: Im Inneren des Computers vergessene oder lose Schrauben können den Computer erheblich beschädigen.

- 1 Bringen Sie alle Schrauben wieder an und stellen Sie sicher, dass sich im Inneren des Computers keine losen Schrauben mehr befinden.
- 2 Schließen Sie alle externen Geräte, Peripheriegeräte und Kabel wieder an, die Sie vor dem Arbeiten an Ihrem Computer entfernt haben.
- 3 Setzen Sie alle Medienkarten, Laufwerke und anderen Teile wieder ein, die Sie vor dem Arbeiten an Ihrem Computer entfernt haben.
- 4 Schließen Sie den Computer sowie alle daran angeschlossenen Geräte an das Stromnetz an.
- 5 Schalten Sie den Computer ein.

# <span id="page-12-0"></span>Technische Übersicht

WARNUNG: Bevor Sie Arbeiten im Innern des Computers ausführen, lesen Sie zunächst die im Lieferumfang des Computers enthaltenen Sicherheitshinweise und befolgen Sie die Anweisungen unter [Vor der](#page-8-0) [Arbeit an Komponenten im Innern des Computers](#page-8-0). Nach der Arbeit an Komponenten im Innern des Computers befolgen Sie die Anweisungen unter [Nach der Arbeit an Komponenten im Innern des](#page-11-0)  [Computers.](#page-11-0) Weitere Informationen zur bestmöglichen Einhaltung der Sicherheitsrichtlinien finden Sie auf der Website zur Einhaltung gesetzlicher Vorschriften unter www.dell.com/ regulatory\_compliance.

### Innenansicht des Computers

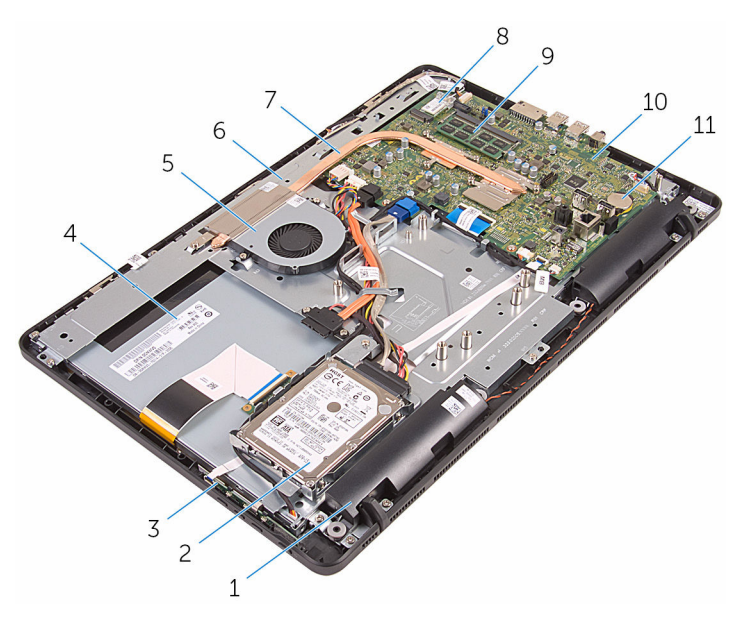

- 
- 
- 
- 1 Lautsprecher (2) 2 Festplattenbaugruppe
- 3 Kontrolltastenplatine 4 Bildschirmbaugruppe
- 5 Lüfter 6 Grundplatte der Bildschirmbaugruppe
- 
- 9 Speichermodul 10 Systemplatine
- <span id="page-13-0"></span>7 Kühlkörper 8 Wireless-Karte
	-
- 11 Knopfzellenbatterie

## Komponenten der Systemplatine

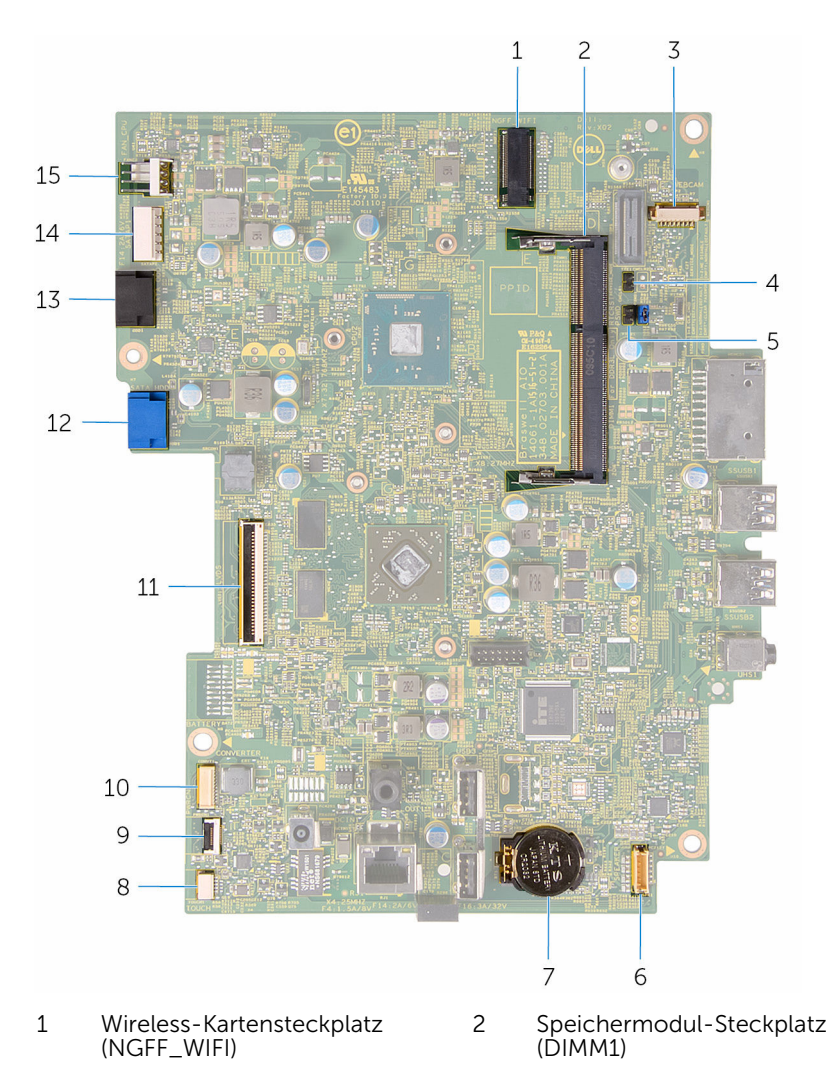

- 3 Kamerakabel-Anschluss (WEBCAM)
- 5 Jumper zum Löschen des Kennworts (PSWD)
- 
- 9 Anschluss des Kabels der Kontrolltastenplatine
- 
- 13 Kabelanschluss für das optische 14 Laufwerk (SATA\_HDD)
- 15 Lüfterkabel-Anschluss (FAN\_CPU)
- 4 Jumper zum Löschen des CMOS (CMCL R2)
- 6 Lautsprecherkabel-Anschluss (SPEAKER)
- 7 Knopfzellenbatterie 8 Kabelanschluss für die Touchscreenplatine (TOUCH)
	- 10 Kabelanschluss für das Bildschirm-Netzkabel (PWRCN)
- 11 Bildschirmkabelanschluss 12 Kabelanschluss für das Festplatten-Datenkabel (SATA\_HDD)
	- 14 Anschluss für das Stromkabel des Festplattenlaufwerks und des optischen Laufwerks (SATAP1)

# <span id="page-15-0"></span>Entfernens des Standrahmens

WARNUNG: Bevor Sie Arbeiten im Innern des Computers ausführen, lesen Sie zunächst die im Lieferumfang des Computers enthaltenen Sicherheitshinweise und befolgen Sie die Anweisungen unter [Vor der](#page-8-0) [Arbeit an Komponenten im Innern des Computers](#page-8-0). Nach der Arbeit an Komponenten im Innern des Computers befolgen Sie die Anweisungen unter [Nach der Arbeit an Komponenten im Innern des](#page-11-0)  [Computers.](#page-11-0) Weitere Informationen zur bestmöglichen Einhaltung der Sicherheitsrichtlinien finden Sie auf der Website zur Einhaltung gesetzlicher Vorschriften unter www.dell.com/ regulatory\_compliance.

### Vorgehensweise

ANMERKUNG: Dieser Abschnitt gilt nur für Systeme mit einem Staffelei-Standrahmen. Für Systeme mit einem Sockel-Standrahmen lesen Sie bitte das Schnellstart-Handbuch, das zusammen mit dem Computer geliefert wurde.

1 Hebeln Sie mithilfe eines Kunststoffstifts die Abdeckung des Standrahmens aus der rückseitigen Abdeckung.

2 Schieben Sie die Standrahmenabdeckung von der rückseitigen Abdeckung, und nehmen Sie sie ab.

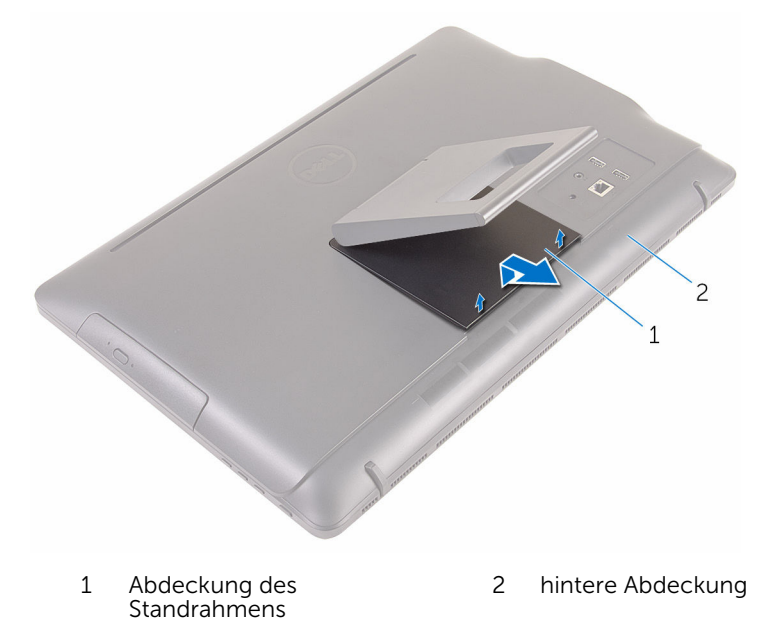

3 Schließen Sie den Standrahmen und drehen Sie die Schrauben heraus, mit denen der Standrahmen an der rückseitigen Abdeckung befestigt ist. Schieben Sie den Standrahmen von der rückseitigen Abdeckung, und nehmen Sie ihn ab.

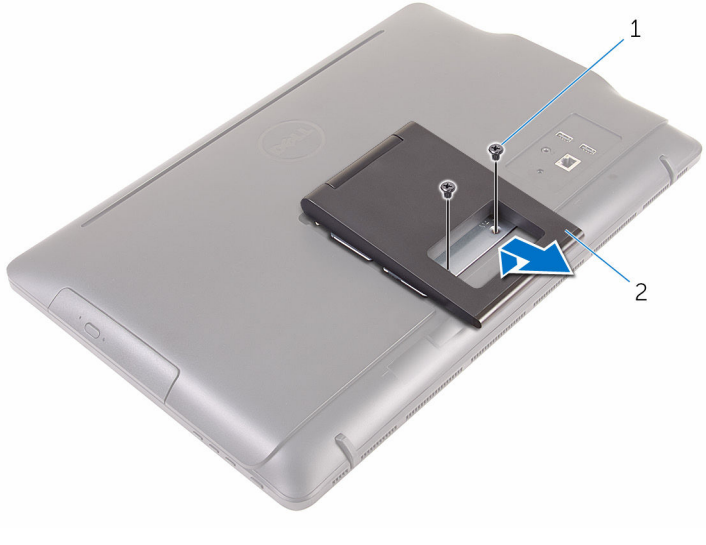

Schrauben (2) 2 Standrahmen

## <span id="page-18-0"></span>Wieder befestigen des Standrahmens

WARNUNG: Bevor Sie Arbeiten im Innern des Computers ausführen, lesen Sie zunächst die im Lieferumfang des Computers enthaltenen Sicherheitshinweise und befolgen Sie die Anweisungen unter [Vor der](#page-8-0) [Arbeit an Komponenten im Innern des Computers](#page-8-0). Nach der Arbeit an Komponenten im Innern des Computers befolgen Sie die Anweisungen unter [Nach der Arbeit an Komponenten im Innern des](#page-11-0)  [Computers.](#page-11-0) Weitere Informationen zur bestmöglichen Einhaltung der Sicherheitsrichtlinien finden Sie auf der Website zur Einhaltung gesetzlicher Vorschriften unter www.dell.com/ regulatory\_compliance.

## Vorgehensweise

- ANMERKUNG: Dieser Abschnitt gilt nur für Systeme mit einem Staffelei-Ø Standrahmen. Für Systeme mit einem Sockel-Standrahmen lesen Sie bitte das Schnellstart-Handbuch, das zusammen mit dem Computer geliefert wurde.
- 1 Schieben Sie die Halterungen an der Standrahmenhalterung in die Schlitze in der rückseitigen Abdeckung.
- 2 Richten Sie die Schraubenbohrungen im Standrahmen mit den Schraubenbohrungen in der rückseitigen Abdeckung aus.
- 3 Drehen Sie die Schrauben, mit denen die Standrahmenhalterung an der rückseitigen Abdeckung befestigt wird, wieder ein.
- 4 Bringen Sie die Abdeckung des Standrahmens wieder an.

## <span id="page-19-0"></span>Entfernen des optischen Laufwerks

WARNUNG: Bevor Sie Arbeiten im Innern des Computers ausführen, ⚠ lesen Sie zunächst die im Lieferumfang des Computers enthaltenen Sicherheitshinweise und befolgen Sie die Anweisungen unter [Vor der](#page-8-0) [Arbeit an Komponenten im Innern des Computers](#page-8-0). Nach der Arbeit an Komponenten im Innern des Computers befolgen Sie die Anweisungen unter [Nach der Arbeit an Komponenten im Innern des](#page-11-0)  [Computers.](#page-11-0) Weitere Informationen zur bestmöglichen Einhaltung der Sicherheitsrichtlinien finden Sie auf der Website zur Einhaltung gesetzlicher Vorschriften unter www.dell.com/ regulatory\_compliance.

### Voraussetzungen

Entfernen Sie den [Standrahmen.](#page-15-0)

## Vorgehensweise

1 Verwenden Sie einen flachen Kunststoffstift und drücken Sie die Halterung des optischen Laufwerks nach unten. Ziehen Sie die Halterung dann nach außen.

2 Ziehen Sie die Baugruppe des optischen Laufwerks aus dem optischen Laufwerkschacht heraus.

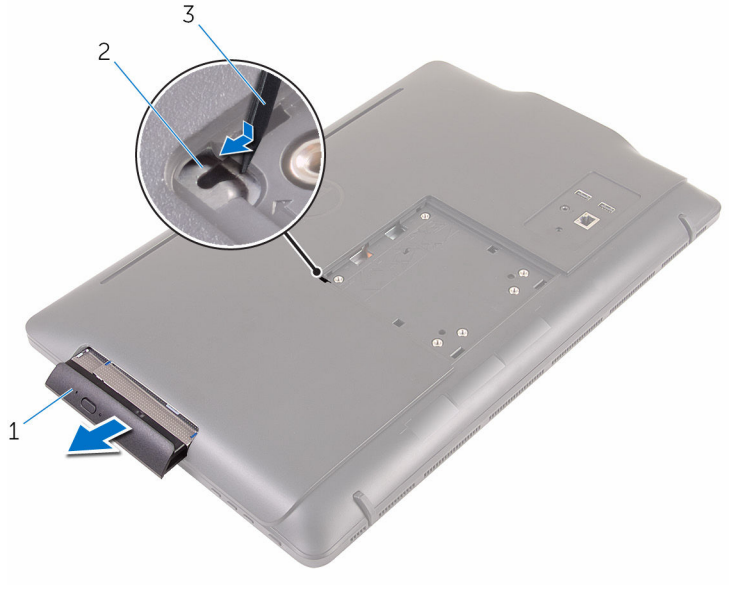

- 1 Baugruppe des optischen Laufwerks
- 2 Halterung des optischen Laufwerks

- 3 Kunststoffstift
- 3 Hebeln Sie die Blende des optischen Laufwerks vorsichtig ab und entfernen Sie sie vom optischen Laufwerk.
- 4 Entfernen Sie die Schrauben, mit denen die Halterung des optischen Laufwerks am Laufwerkfach befestigt ist.

5 Entfernen Sie die Halterung des optischen Laufwerks vom Laufwerk.

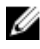

ANMERKUNG: Merken Sie sich die Ausrichtung der Halterung für das optische Laufwerk, damit Sie sie korrekt wieder einsetzen können.

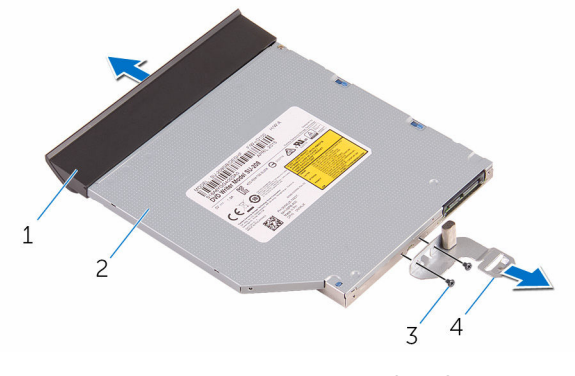

- 1 Blende des optischen Laufwerks
- 
- 2 Optisches Laufwerk
- 3 Schrauben (2) 4 Halterung des optischen Laufwerks

## <span id="page-22-0"></span>Austauschen des optischen Laufwerks

WARNUNG: Bevor Sie Arbeiten im Innern des Computers ausführen, ⚠ lesen Sie zunächst die im Lieferumfang des Computers enthaltenen Sicherheitshinweise und befolgen Sie die Anweisungen unter [Vor der](#page-8-0) [Arbeit an Komponenten im Innern des Computers](#page-8-0). Nach der Arbeit an Komponenten im Innern des Computers befolgen Sie die Anweisungen unter [Nach der Arbeit an Komponenten im Innern des](#page-11-0)  [Computers.](#page-11-0) Weitere Informationen zur bestmöglichen Einhaltung der Sicherheitsrichtlinien finden Sie auf der Website zur Einhaltung gesetzlicher Vorschriften unter www.dell.com/ regulatory\_compliance.

## Vorgehensweise

1 Richten Sie die Schraubenöffnungen auf der Halterung des optischen Laufwerks an den Schraubenöffnungen auf dem optischen Laufwerk aus.

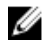

ANMERKUNG: Sie müssen die Halterung des optischen Laufwerks korrekt ausrichten, um sicherzustellen, dass das optische Laufwerk ordnungsgemäß am Computer befestigt werden kann. Informationen zur korrekten Ausrichtung finden Sie unter Schritt 5 in ["Entfernen des optischen Laufwerks](#page-19-0)".

- 2 Setzen Sie die Schrauben, mit denen die Halterung des optischen Laufwerks am optischen Laufwerk befestigt ist, wieder ein.
- 3 Richten Sie die Laschen auf der Blende des optischen Laufwerks an den Schlitzen am optischen Laufwerk aus und lassen Sie sie einrasten.
- 4 Schieben Sie die Baugruppe des optischen Laufwerks in den Laufwerkschacht, bis sie einrastet.

### Voraussetzungen nach der Arbeit am Computer

Bringen Sie den [Standrahmen](#page-18-0) wieder an.

## <span id="page-23-0"></span>Entfernen der rückseitigen Abdeckung

WARNUNG: Bevor Sie Arbeiten im Innern des Computers ausführen, lesen Sie zunächst die im Lieferumfang des Computers enthaltenen Sicherheitshinweise und befolgen Sie die Anweisungen unter [Vor der](#page-8-0) [Arbeit an Komponenten im Innern des Computers](#page-8-0). Nach der Arbeit an Komponenten im Innern des Computers befolgen Sie die Anweisungen unter [Nach der Arbeit an Komponenten im Innern des](#page-11-0)  [Computers.](#page-11-0) Weitere Informationen zur bestmöglichen Einhaltung der Sicherheitsrichtlinien finden Sie auf der Website zur Einhaltung gesetzlicher Vorschriften unter www.dell.com/ regulatory\_compliance.

## Voraussetzungen

- 1 Entfernen Sie den [Standrahmen.](#page-15-0)
- 2 Befolgen Sie das Verfahren von Schritt 1 bis Schritt 2 im Abschnitt ["Entfernen des optischen Laufwerks"](#page-19-0).

## Vorgehensweise

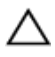

VORSICHT: Entfernen Sie nicht die Computerabdeckung, es sei denn, Sie müssen interne Komponenten des Computers installieren oder austauschen.

1 Beginnen Sie mit dem Schacht für das optische Laufwerk, und hebeln Sie die rückseitige Abdeckung ab.

Heben Sie die hintere Abdeckung vom Computer ab.

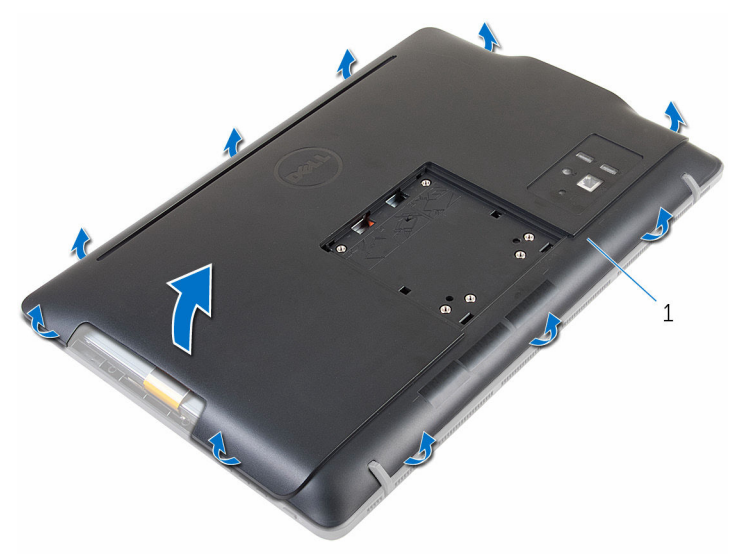

hintere Abdeckung

## <span id="page-25-0"></span>Austausch der hinteren Abdeckung

WARNUNG: Bevor Sie Arbeiten im Innern des Computers ausführen, lesen Sie zunächst die im Lieferumfang des Computers enthaltenen Sicherheitshinweise und befolgen Sie die Anweisungen unter [Vor der](#page-8-0) [Arbeit an Komponenten im Innern des Computers](#page-8-0). Nach der Arbeit an Komponenten im Innern des Computers befolgen Sie die Anweisungen unter [Nach der Arbeit an Komponenten im Innern des](#page-11-0)  [Computers.](#page-11-0) Weitere Informationen zur bestmöglichen Einhaltung der Sicherheitsrichtlinien finden Sie auf der Website zur Einhaltung gesetzlicher Vorschriften unter www.dell.com/ regulatory\_compliance.

## Vorgehensweise

Richten Sie die Halterungen auf der hinteren Abdeckung an den Steckplätzen auf der Bildschirmblende aus und lassen Sie die hintere Abdeckung einrasten.

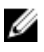

ANMERKUNG: Stellen Sie sicher, dass keine Kabel zwischen der rückseitigen Abdeckung und der Bildschirmblende eingeklemmt sind.

### Voraussetzungen nach der Arbeit am **Computer**

- 1 Befolgen Sie das Verfahren in Schritt 4 im Abschnitt "Einbauen des [optischen Laufwerks](#page-22-0)".
- 2 Bringen Sie den [Standrahmen](#page-18-0) wieder an.

## <span id="page-26-0"></span>Entfernen des Festplattenlaufwerks

WARNUNG: Bevor Sie Arbeiten im Innern des Computers ausführen, lesen Sie zunächst die im Lieferumfang des Computers enthaltenen Sicherheitshinweise und befolgen Sie die Anweisungen unter [Vor der](#page-8-0) [Arbeit an Komponenten im Innern des Computers](#page-8-0). Nach der Arbeit an Komponenten im Innern des Computers befolgen Sie die Anweisungen unter [Nach der Arbeit an Komponenten im Innern des](#page-11-0)  [Computers.](#page-11-0) Weitere Informationen zur bestmöglichen Einhaltung der Sicherheitsrichtlinien finden Sie auf der Website zur Einhaltung gesetzlicher Vorschriften unter www.dell.com/ regulatory\_compliance.

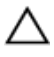

VORSICHT: Festplattenlaufwerke sind äußerst empfindlich. Handhaben Sie das Festplattenlaufwerk mit Vorsicht.

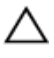

VORSICHT: Um Datenverlust zu vermeiden, entfernen Sie das Festplattenlaufwerk nicht, während sich der Computer im Energiesparmodus befindet oder eingeschaltet ist.

## Voraussetzungen

- 1 Entfernen Sie den [Standrahmen.](#page-15-0)
- 2 Befolgen Sie das Verfahren von Schritt 1 bis Schritt 2 im Abschnitt ["Entfernen des optischen Laufwerks"](#page-19-0).
- 3 Entfernen Sie die [rückseitige Abdeckung.](#page-23-0)

## Vorgehensweise

- 1 Merken Sie sich die Verlegung des Kabels der Touchscreenplatine an und nehmen Sie es aus den Kabelführungen an der Festplattenhalterung.
- 2 Trennen Sie das Festplattenlaufwerkkabel vom Festplattenlaufwerk.
- 3 Drehen Sie die Schraube heraus, mit der die Festplattenbaugruppe an der Grundplatte der Bildschirmbaugruppe befestigt ist.

Schieben Sie die Festplattenbaugruppe von der Grundplatte der Bildschirmbaugruppe, und heben Sie die heraus.

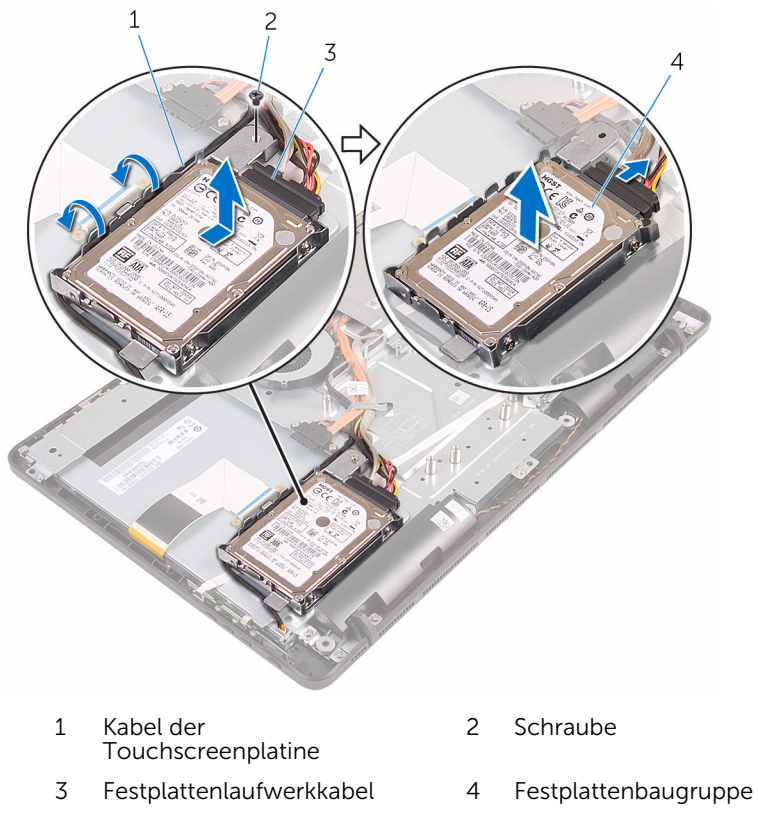

Entfernen Sie die Schrauben, mit denen die Festplattenlaufwerkhalterung am Festplattenlaufwerk befestigt ist.

Entnehmen Sie das Festplattenlaufwerk aus der Festplattenlaufwerkhalterung.

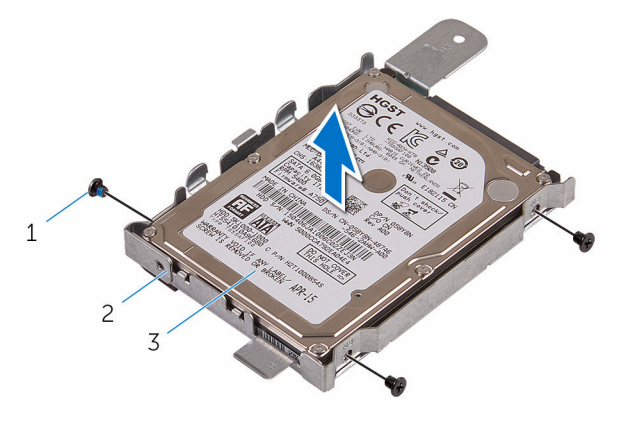

- 
- Schrauben (3) 2 Festplattenlaufwerkhalteru ng
- Festplattenlaufwerk

# <span id="page-29-0"></span>Wiedereinbauen der Festplatte

WARNUNG: Bevor Sie Arbeiten im Innern des Computers ausführen, lesen Sie zunächst die im Lieferumfang des Computers enthaltenen Sicherheitshinweise und befolgen Sie die Anweisungen unter [Vor der](#page-8-0) [Arbeit an Komponenten im Innern des Computers](#page-8-0). Nach der Arbeit an Komponenten im Innern des Computers befolgen Sie die Anweisungen unter [Nach der Arbeit an Komponenten im Innern des](#page-11-0)  [Computers.](#page-11-0) Weitere Informationen zur bestmöglichen Einhaltung der Sicherheitsrichtlinien finden Sie auf der Website zur Einhaltung gesetzlicher Vorschriften unter www.dell.com/ regulatory\_compliance.

VORSICHT: Festplattenlaufwerke sind äußerst empfindlich. Handhaben Sie das Festplattenlaufwerk mit Vorsicht.

### Vorgehensweise

- 1 Richten Sie die Schraubenbohrungen in der Festplatte mit den Schraubenbohrungen in der Festplattenhalterung aus.
- 2 Bringen Sie die Schrauben wieder an, mit denen die Festplattenlaufwerkhalterung am Festplattenlaufwerk befestigt wird.
- 3 Richten Sie die Halterungen an der Festplattenbaugruppe mit den Schlitzen in der Grundplatte der Bildschirmbaugruppe aus.
- 4 Schieben Sie die Festplattenbaugruppe zum Rand des Computers, um sie an der Grundplatte der Bildschirmbaugruppe zu befestigen.
- 5 Drehen Sie die Schraube, mit der die Festplattenbaugruppe an der Grundplatte für die Bildschirmbaugruppe befestigt wird, wieder ein.
- 6 Schließen Sie das Strom- und das Datenkabel an der Festplatte an.
- 7 Verlegen Sie das Lautsprecherkabel durch die Kabelführungen an der Festplattenhalterung.

### Voraussetzungen nach der Arbeit am Computer

- 1 Bringen Sie die [rückseitige Abdeckung](#page-25-0) wieder an.
- 2 Befolgen Sie das Verfahren in Schritt 4 im Abschnitt "Einbauen des [optischen Laufwerks](#page-22-0)".

 $\overline{\mathbf{3}}$ Bringen Sie den Standrahmen wieder an.

# <span id="page-31-0"></span>Entfernen des Speichermoduls

WARNUNG: Bevor Sie Arbeiten im Innern des Computers ausführen, lesen Sie zunächst die im Lieferumfang des Computers enthaltenen Sicherheitshinweise und befolgen Sie die Anweisungen unter [Vor der](#page-8-0) [Arbeit an Komponenten im Innern des Computers](#page-8-0). Nach der Arbeit an Komponenten im Innern des Computers befolgen Sie die Anweisungen unter [Nach der Arbeit an Komponenten im Innern des](#page-11-0)  [Computers.](#page-11-0) Weitere Informationen zur bestmöglichen Einhaltung der Sicherheitsrichtlinien finden Sie auf der Website zur Einhaltung gesetzlicher Vorschriften unter www.dell.com/ regulatory\_compliance.

### Voraussetzungen

- 1 Entfernen Sie den [Standrahmen.](#page-15-0)
- 2 Befolgen Sie das Verfahren von Schritt 1 bis Schritt 2 im Abschnitt ["Entfernen des optischen Laufwerks"](#page-19-0).
- 3 Entfernen Sie die [rückseitige Abdeckung.](#page-23-0)
- 4 Entfernen Sie die [Blende der Systemplatine.](#page-47-0)

### Vorgehensweise

1 Drücken Sie die Sicherungsklammern auf beiden Seiten des Speichermodulsteckplatzes vorsichtig mit den Fingerspitzen auseinander, bis das Speichermodul herausspringt.

Schieben Sie das Speichermodul aus dem Speichermodulsteckplatz.

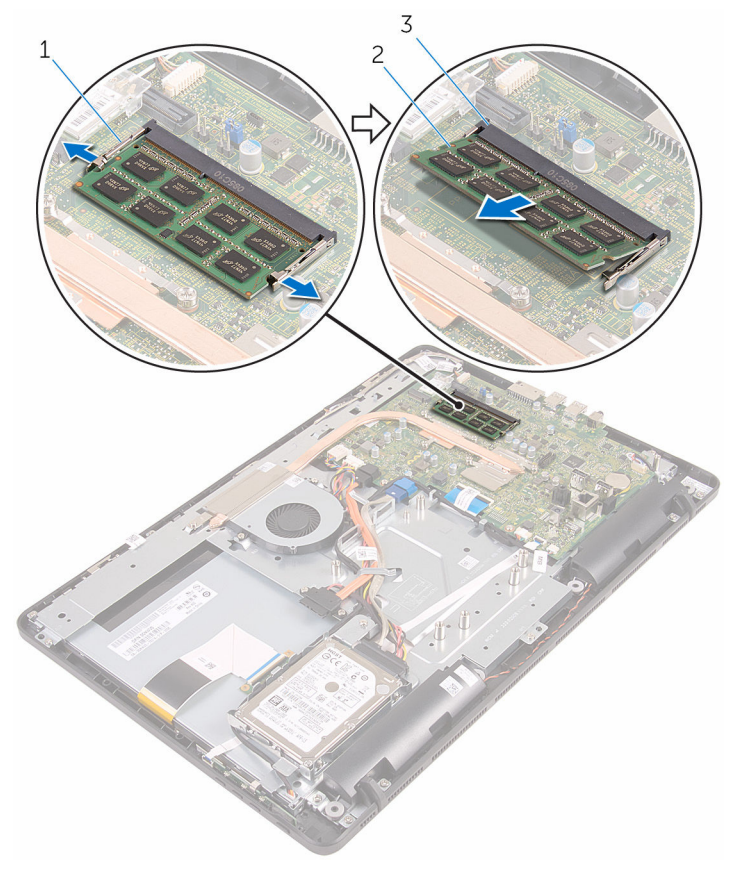

- 1 Sicherungsklammern (2) 2 Speichermodul
- Speichermodulsteckplatz

## <span id="page-33-0"></span>Austauschen des Speichermoduls

WARNUNG: Bevor Sie Arbeiten im Innern des Computers ausführen, lesen Sie zunächst die im Lieferumfang des Computers enthaltenen Sicherheitshinweise und befolgen Sie die Anweisungen unter [Vor der](#page-8-0) [Arbeit an Komponenten im Innern des Computers](#page-8-0). Nach der Arbeit an Komponenten im Innern des Computers befolgen Sie die Anweisungen unter [Nach der Arbeit an Komponenten im Innern des](#page-11-0)  [Computers.](#page-11-0) Weitere Informationen zur bestmöglichen Einhaltung der Sicherheitsrichtlinien finden Sie auf der Website zur Einhaltung gesetzlicher Vorschriften unter www.dell.com/ regulatory\_compliance.

## Vorgehensweise

1 Richten Sie die Kerbe am Speichermodul an der Halterung des Speichermodulsteckplatzes aus.

<span id="page-34-0"></span>2 Schieben Sie das Speichermodul fest und schräg in den Steckplatz und drücken Sie es nach unten, bis es mit einem Klicken einrastet.

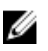

ANMERKUNG: Wenn kein Klicken zu vernehmen ist, entfernen Sie das Speichermodul und installieren Sie es erneut.

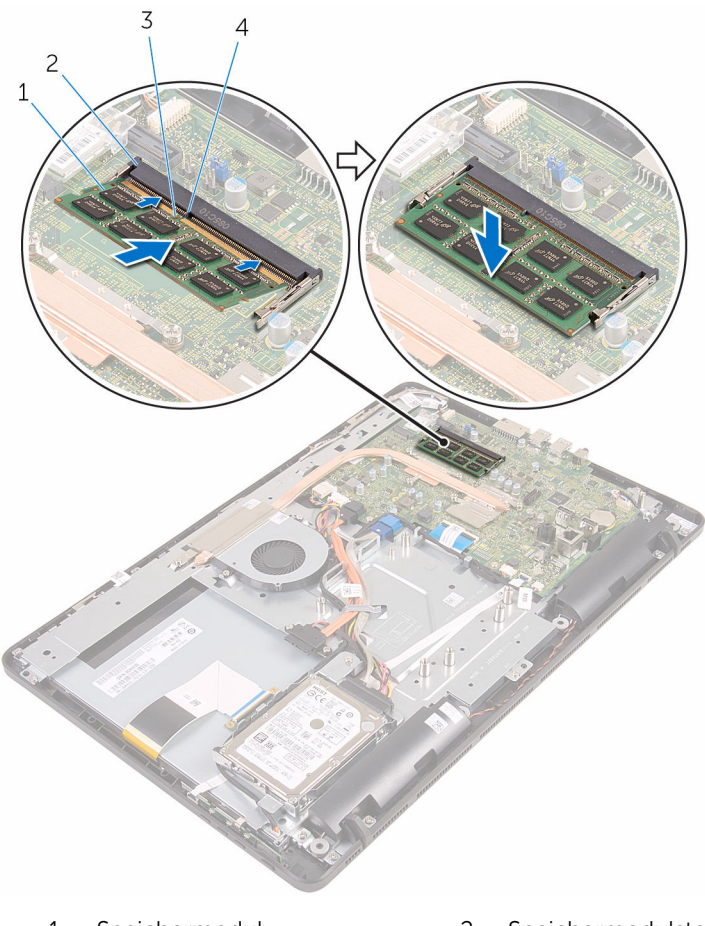

- 
- 
- 1 Speichermodul 2 Speichermodulsteckplatz
- 3 Kerbe 4 Lasche

### Voraussetzungen nach der Arbeit am Computer

1 Bauen Sie die [Blende der Systemplatine](#page-49-0) wieder ein.

- 2 Bringen Sie die [rückseitige Abdeckung](#page-25-0) wieder an.
- 3 Befolgen Sie das Verfahren in Schritt 4 im Abschnitt "Einbauen des [optischen Laufwerks](#page-22-0)".
- 4 Bringen Sie den [Standrahmen](#page-18-0) wieder an.
# <span id="page-36-0"></span>Entfernen der Wireless-Karte

WARNUNG: Bevor Sie Arbeiten im Innern des Computers ausführen, lesen Sie zunächst die im Lieferumfang des Computers enthaltenen Sicherheitshinweise und befolgen Sie die Anweisungen unter [Vor der](#page-8-0) [Arbeit an Komponenten im Innern des Computers](#page-8-0). Nach der Arbeit an Komponenten im Innern des Computers befolgen Sie die Anweisungen unter [Nach der Arbeit an Komponenten im Innern des](#page-11-0)  [Computers.](#page-11-0) Weitere Informationen zur bestmöglichen Einhaltung der Sicherheitsrichtlinien finden Sie auf der Website zur Einhaltung gesetzlicher Vorschriften unter www.dell.com/ regulatory\_compliance.

#### Voraussetzungen

- 1 Entfernen Sie den [Standrahmen.](#page-15-0)
- 2 Befolgen Sie das Verfahren von Schritt 1 bis Schritt 2 im Abschnitt ["Entfernen des optischen Laufwerks"](#page-19-0).
- 3 Entfernen Sie die [rückseitige Abdeckung.](#page-23-0)
- 4 Entfernen Sie die [Blende der Systemplatine.](#page-47-0)

#### Vorgehensweise

- 1 Entfernen Sie die Schraube, mit der die Wireless-Kartenhalterung und die Wireless-Karte an der Systemplatine befestigt sind.
- 2 Schieben Sie die Halterung für die Wireless-Karte von der Wireless-Karte ab.
- 3 Trennen Sie die Antennenkabel von der Wireless-Karte.

Schieben Sie die Wireless-Karte aus dem entsprechenden Steckplatz heraus.

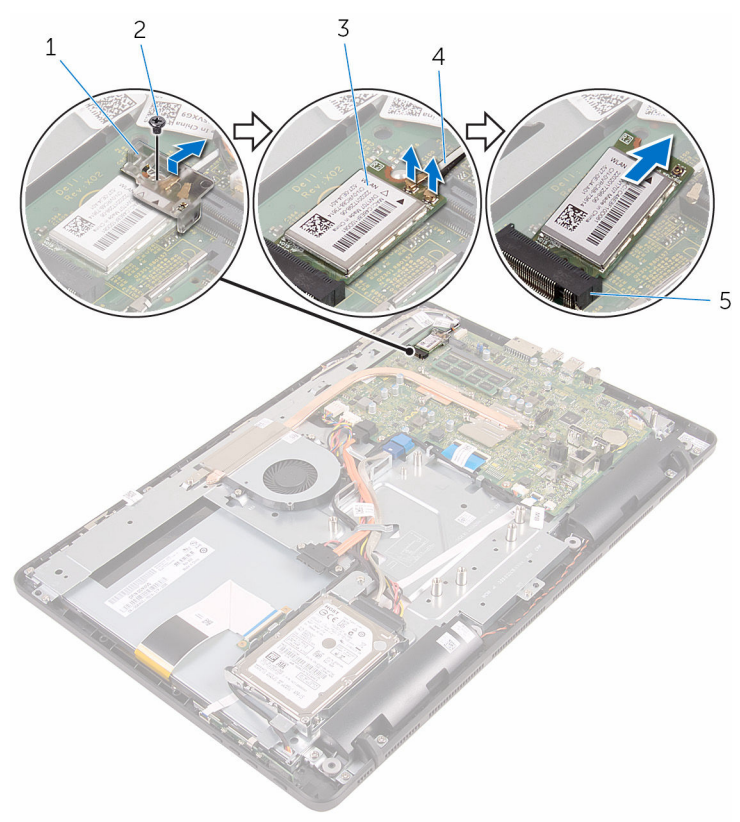

- 1 Wireless-Kartenhalterung 2 Schraube
- 
- Wireless-Kartensteckplatz
- 
- Wireless-Karte 4 Antennenkabel

## Wiedereinbauen der Wireless-Karte

WARNUNG: Bevor Sie Arbeiten im Innern des Computers ausführen, ⚠ lesen Sie zunächst die im Lieferumfang des Computers enthaltenen Sicherheitshinweise und befolgen Sie die Anweisungen unter [Vor der](#page-8-0) [Arbeit an Komponenten im Innern des Computers](#page-8-0). Nach der Arbeit an Komponenten im Innern des Computers befolgen Sie die Anweisungen unter [Nach der Arbeit an Komponenten im Innern des](#page-11-0)  [Computers.](#page-11-0) Weitere Informationen zur bestmöglichen Einhaltung der Sicherheitsrichtlinien finden Sie auf der Website zur Einhaltung gesetzlicher Vorschriften unter www.dell.com/ regulatory\_compliance.

## Vorgehensweise

- 1 Richten Sie die Kerbe der Wireless-Karte an der Halterung des Wireless-Kartensteckplatzes aus.
- 2 Setzen Sie die Wireless-Karte in den entsprechenden Steckplatz.
- 3 Verbinden Sie die Antennenkabel mit der Wireless-Karte.

Die folgenden Tabellen enthalten die Farbcodierung der Antennenkabel für alle vom Computer unterstützten Wireless-Karten.

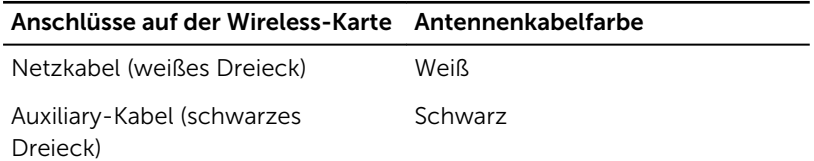

4 Drücken Sie das eine Ende der Wireless-Karte nach unten und richten Sie die Schraubenbohrung in der Halterung der Wireless-Karte mit der Schraubenbohrung in der Systemplatine aus.

5 Bringen Sie die Schraube wieder an, mit der die Wireless-Kartenhalterung und die Wireless-Karte an der Systemplatine befestigt werden.

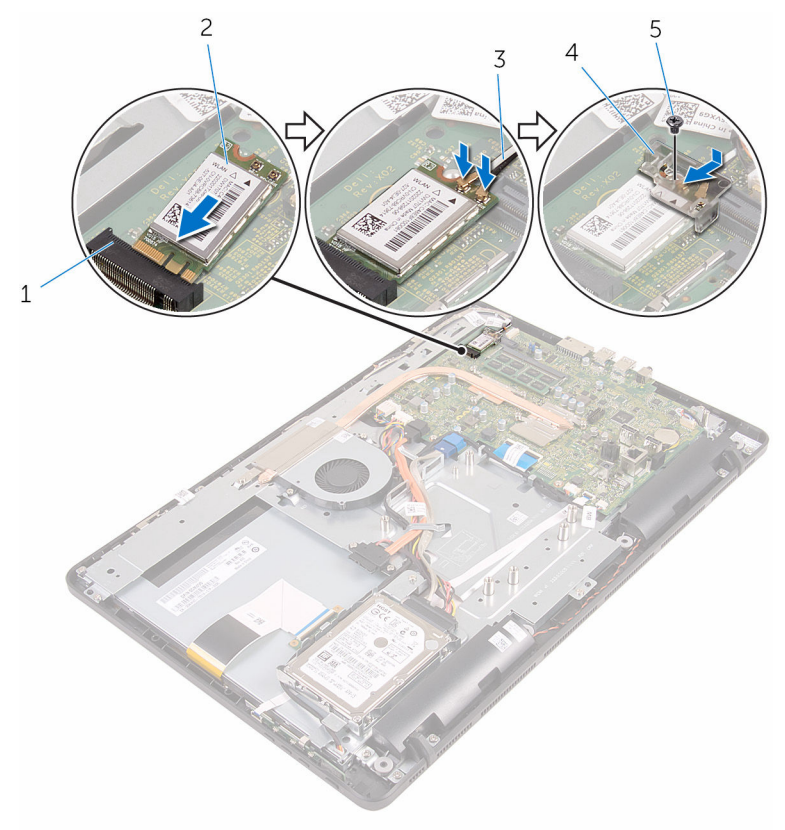

- 1 Wireless-Kartensteckplatz 2 Wireless-Karte
- 
- 5 Schraube
- 
- 3 Antennenkabel 4 Wireless-Kartenhalterung

- 1 Bauen Sie die [Blende der Systemplatine](#page-49-0) wieder ein.
- 2 Bringen Sie die [rückseitige Abdeckung](#page-25-0) wieder an.
- 3 Befolgen Sie das Verfahren in Schritt 4 im Abschnitt "Einbauen des [optischen Laufwerks](#page-22-0)".

4 Bringen Sie den [Standrahmen](#page-18-0) wieder an.

## Ausbauen der Kontrolltastenplatine

WARNUNG: Bevor Sie Arbeiten im Innern des Computers ausführen, lesen Sie zunächst die im Lieferumfang des Computers enthaltenen Sicherheitshinweise und befolgen Sie die Anweisungen unter [Vor der](#page-8-0) [Arbeit an Komponenten im Innern des Computers](#page-8-0). Nach der Arbeit an Komponenten im Innern des Computers befolgen Sie die Anweisungen unter [Nach der Arbeit an Komponenten im Innern des](#page-11-0)  [Computers.](#page-11-0) Weitere Informationen zur bestmöglichen Einhaltung der Sicherheitsrichtlinien finden Sie auf der Website zur Einhaltung gesetzlicher Vorschriften unter www.dell.com/ regulatory\_compliance.

#### Voraussetzungen

- 1 Entfernen Sie den [Standrahmen.](#page-15-0)
- 2 Befolgen Sie das Verfahren von Schritt 1 bis Schritt 2 im Abschnitt ["Entfernen des optischen Laufwerks"](#page-19-0).
- 3 Entfernen Sie die [rückseitige Abdeckung.](#page-23-0)

### Vorgehensweise

1 Drücken Sie die Sicherungsklammern an den Schlitzen der Kontrolltastenplatine mit den Fingerspitzen ein, und heben Sie die Kontrolltastenplatine von der Bildschirmblende ab.

Öffnen Sie den Riegel und ziehen Sie das Kabel der Kontrolltastenplatine von der Kontrolltastenplatine ab.

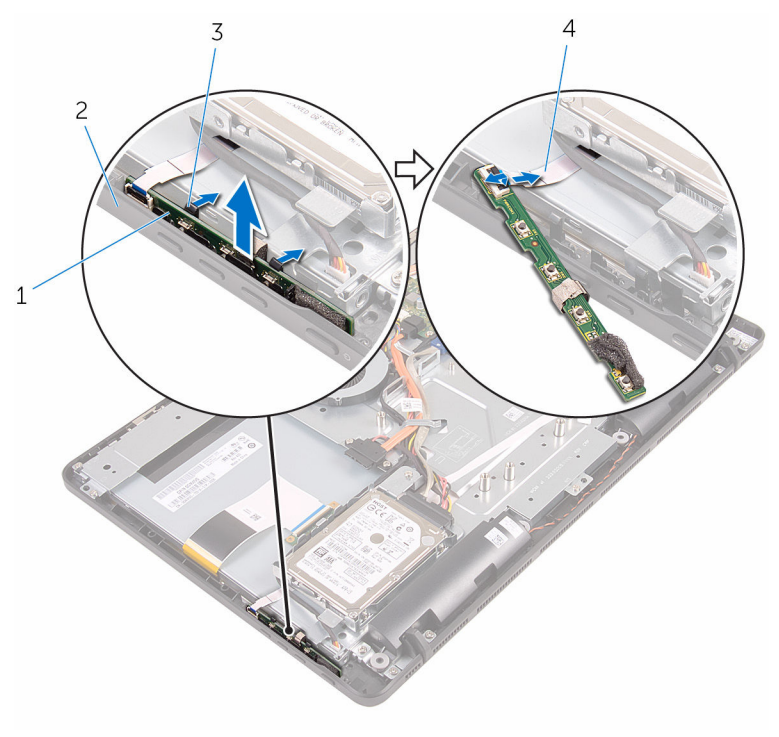

- Kontrolltastenplatine 2 Bildschirmblende
- Sicherungsklammern (2) 4 Kabel der
- - Kontrolltastenplatine

## Austauschen der Kontrolltastenplatine

WARNUNG: Bevor Sie Arbeiten im Innern des Computers ausführen, lesen Sie zunächst die im Lieferumfang des Computers enthaltenen Sicherheitshinweise und befolgen Sie die Anweisungen unter [Vor der](#page-8-0) [Arbeit an Komponenten im Innern des Computers](#page-8-0). Nach der Arbeit an Komponenten im Innern des Computers befolgen Sie die Anweisungen unter [Nach der Arbeit an Komponenten im Innern des](#page-11-0)  [Computers.](#page-11-0) Weitere Informationen zur bestmöglichen Einhaltung der Sicherheitsrichtlinien finden Sie auf der Website zur Einhaltung gesetzlicher Vorschriften unter www.dell.com/ regulatory\_compliance.

### Vorgehensweise

- 1 Schieben Sie das Kabel der Kontrolltastenplatine in den Anschluss der Kontrolltastenplatine und schließen Sie den Riegel, um das Kabel zu sichern.
- 2 Schieben Sie die Kontrolltastenplatine in den Schlitz in der Bildschirmblende, bis die Sicherungsklammern einrasten.

- 1 Bringen Sie die [rückseitige Abdeckung](#page-25-0) wieder an.
- 2 Befolgen Sie das Verfahren in Schritt 4 im Abschnitt "Einbauen des [optischen Laufwerks](#page-22-0)".
- 3 Bringen Sie den [Standrahmen](#page-18-0) wieder an.

# Ausbauen des Mikrofons

WARNUNG: Bevor Sie Arbeiten im Innern des Computers ausführen, lesen Sie zunächst die im Lieferumfang des Computers enthaltenen Sicherheitshinweise und befolgen Sie die Anweisungen unter [Vor der](#page-8-0) [Arbeit an Komponenten im Innern des Computers](#page-8-0). Nach der Arbeit an Komponenten im Innern des Computers befolgen Sie die Anweisungen unter [Nach der Arbeit an Komponenten im Innern des](#page-11-0)  [Computers.](#page-11-0) Weitere Informationen zur bestmöglichen Einhaltung der Sicherheitsrichtlinien finden Sie auf der Website zur Einhaltung gesetzlicher Vorschriften unter www.dell.com/ regulatory\_compliance.

#### Voraussetzungen

ANMERKUNG: Diese Arbeitsschritte gelten nur für Modelle mit Touchscreen. Bei Modellen ohne Touchscreen ist das Mikrofon in die Kamerabaugruppe integriert.

- 1 Entfernen Sie den [Standrahmen.](#page-15-0)
- 2 Befolgen Sie das Verfahren von Schritt 1 bis Schritt 2 im Abschnitt ["Entfernen des optischen Laufwerks"](#page-19-0).
- 3 Entfernen Sie die [rückseitige Abdeckung.](#page-23-0)

### Vorgehensweise

1 Heben Sie das Mikrofonmodul von der Grundplatte der Bildschirmbaugruppe ab.

Ziehen Sie das Mikrofonkabel vom Mikrofonmodul ab.

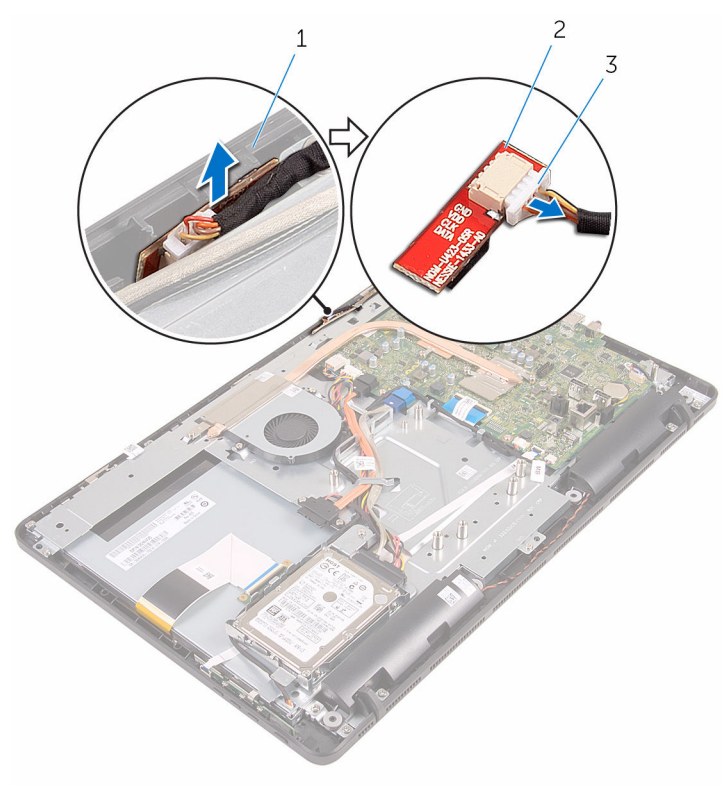

- Grundplatte der Bildschirmbaugruppe
- Mikrofonmodul

Mikrofonkabel

# Austauschen des Mikrofons

WARNUNG: Bevor Sie Arbeiten im Innern des Computers ausführen, lesen Sie zunächst die im Lieferumfang des Computers enthaltenen Sicherheitshinweise und befolgen Sie die Anweisungen unter [Vor der](#page-8-0) [Arbeit an Komponenten im Innern des Computers](#page-8-0). Nach der Arbeit an Komponenten im Innern des Computers befolgen Sie die Anweisungen unter [Nach der Arbeit an Komponenten im Innern des](#page-11-0)  [Computers.](#page-11-0) Weitere Informationen zur bestmöglichen Einhaltung der Sicherheitsrichtlinien finden Sie auf der Website zur Einhaltung gesetzlicher Vorschriften unter www.dell.com/ regulatory\_compliance.

#### Vorgehensweise

- 1 Schließen Sie das Mikrofonkabel am Mikrofonmodul an.
- 2 Schieben Sie das Mikrofonmodul in den Schlitz in der Grundplatte der Bildschirmbaugruppe.

- 1 Bringen Sie die [rückseitige Abdeckung](#page-25-0) wieder an.
- 2 Befolgen Sie das Verfahren in Schritt 4 im Abschnitt "Einbauen des [optischen Laufwerks](#page-22-0)".
- 3 Bringen Sie den [Standrahmen](#page-18-0) wieder an.

## <span id="page-47-0"></span>Entfernen der Abdeckung der Systemplatine

WARNUNG: Bevor Sie Arbeiten im Innern des Computers ausführen, lesen Sie zunächst die im Lieferumfang des Computers enthaltenen Sicherheitshinweise und befolgen Sie die Anweisungen unter [Vor der](#page-8-0) [Arbeit an Komponenten im Innern des Computers](#page-8-0). Nach der Arbeit an Komponenten im Innern des Computers befolgen Sie die Anweisungen unter [Nach der Arbeit an Komponenten im Innern des](#page-11-0)  [Computers.](#page-11-0) Weitere Informationen zur bestmöglichen Einhaltung der Sicherheitsrichtlinien finden Sie auf der Website zur Einhaltung gesetzlicher Vorschriften unter www.dell.com/ regulatory\_compliance.

#### Voraussetzungen

- 1 Entfernen Sie den [Standrahmen.](#page-15-0)
- 2 Befolgen Sie das Verfahren von Schritt 1 bis Schritt 2 im Abschnitt ["Entfernen des optischen Laufwerks"](#page-19-0).
- 3 Entfernen Sie die [rückseitige Abdeckung.](#page-23-0)

### Vorgehensweise

1 Drehen Sie die Schrauben heraus, mit denen die Abdeckung der Systemplatine an der Grundplatte der Bildschirmbaugruppe befestigt ist. 2 Heben Sie die Abdeckung der Systemplatine von der Grundplatte der Bildschirmbaugruppe ab.

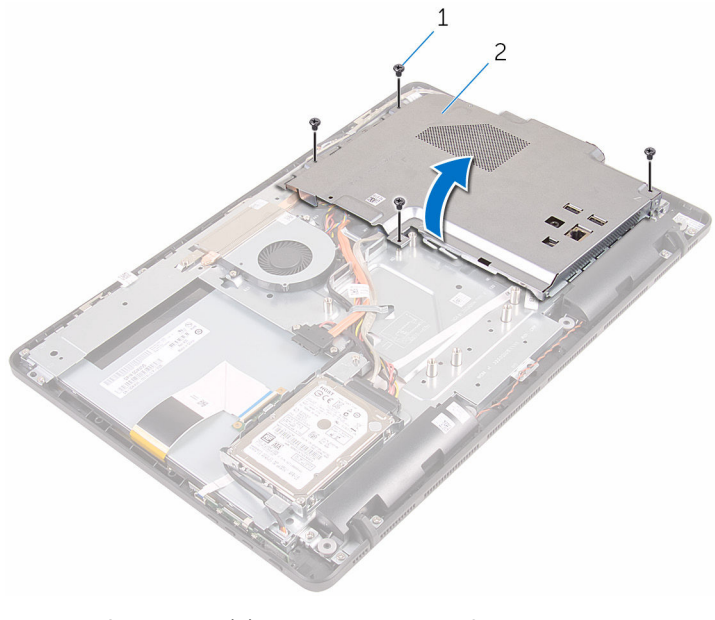

- 
- 1 Schrauben (4) 2 Abdeckung der Systemplatine

# <span id="page-49-0"></span>Wiedereinbauen der Abdeckung der Hauptplatine

WARNUNG: Bevor Sie Arbeiten im Innern des Computers ausführen, lesen Sie zunächst die im Lieferumfang des Computers enthaltenen Sicherheitshinweise und befolgen Sie die Anweisungen unter [Vor der](#page-8-0) [Arbeit an Komponenten im Innern des Computers](#page-8-0). Nach der Arbeit an Komponenten im Innern des Computers befolgen Sie die Anweisungen unter [Nach der Arbeit an Komponenten im Innern des](#page-11-0)  [Computers.](#page-11-0) Weitere Informationen zur bestmöglichen Einhaltung der Sicherheitsrichtlinien finden Sie auf der Website zur Einhaltung gesetzlicher Vorschriften unter www.dell.com/ regulatory\_compliance.

### Vorgehensweise

- 1 Richten Sie die Schlitze in der Systemplatinenabdeckung mit den Anschlüssen an der Systemplatine aus und bringen Sie die Systemplatinenabdeckung an der Grundplatte der Bildschirmbaugruppe in Einbaulage.
- 2 Richten Sie die Schraubenbohrungen in der Systemplatinenabdeckung mit den Schraubenbohrungen in der Grundplatte der Bildschirmbaugruppe aus.
- 3 Drehen Sie die Schrauben, mit denen die Systemplatinenabdeckung an der Grundplatte der Bildschirmbaugruppe befestigt ist, wieder ein.

- 1 Bringen Sie die [rückseitige Abdeckung](#page-25-0) wieder an.
- 2 Befolgen Sie das Verfahren in Schritt 4 im Abschnitt "Einbauen des [optischen Laufwerks](#page-22-0)".
- 3 Bringen Sie den [Standrahmen](#page-18-0) wieder an.

# Entfernen der Kamera

WARNUNG: Bevor Sie Arbeiten im Innern des Computers ausführen, lesen Sie zunächst die im Lieferumfang des Computers enthaltenen Sicherheitshinweise und befolgen Sie die Anweisungen unter [Vor der](#page-8-0) [Arbeit an Komponenten im Innern des Computers](#page-8-0). Nach der Arbeit an Komponenten im Innern des Computers befolgen Sie die Anweisungen unter [Nach der Arbeit an Komponenten im Innern des](#page-11-0)  [Computers.](#page-11-0) Weitere Informationen zur bestmöglichen Einhaltung der Sicherheitsrichtlinien finden Sie auf der Website zur Einhaltung gesetzlicher Vorschriften unter www.dell.com/ regulatory\_compliance.

#### Voraussetzungen

**ANMERKUNG:** Dieser Abschnitt gilt nur für Systeme mit einem Touchscreen-Display. Bei Systemen ohne Touchscreen sind die Mikrofone in die Kamerabaugruppe integriert.

- 1 Entfernen Sie den [Standrahmen.](#page-15-0)
- 2 Befolgen Sie das Verfahren von Schritt 1 bis Schritt 2 im Abschnitt ["Entfernen des optischen Laufwerks"](#page-19-0).
- 3 Entfernen Sie die [rückseitige Abdeckung.](#page-23-0)
- 4 Entfernen Sie die [Blende der Systemplatine.](#page-47-0)

### **Vorgehensweise**

- 1 Ziehen Sie das Mikrofon- und das Kamerakabel von der Systemplatine ab.
- 2 Notieren Sie sich die Verlegung des Kamerakabels und entfernen Sie es aus den Kabelführungen und den Halterungen an der Grundplatte der Bildschirmbaugruppe.
- 3 Merken Sie sich die Verlegung des Antennenkabels und entfernen Sie es aus der Halterung an der Grundplatte der Bildschirmbaugruppe.

4 Entfernen Sie das Kamerakabel aus der Halterung an der Rückseite des Kamerarahmens.

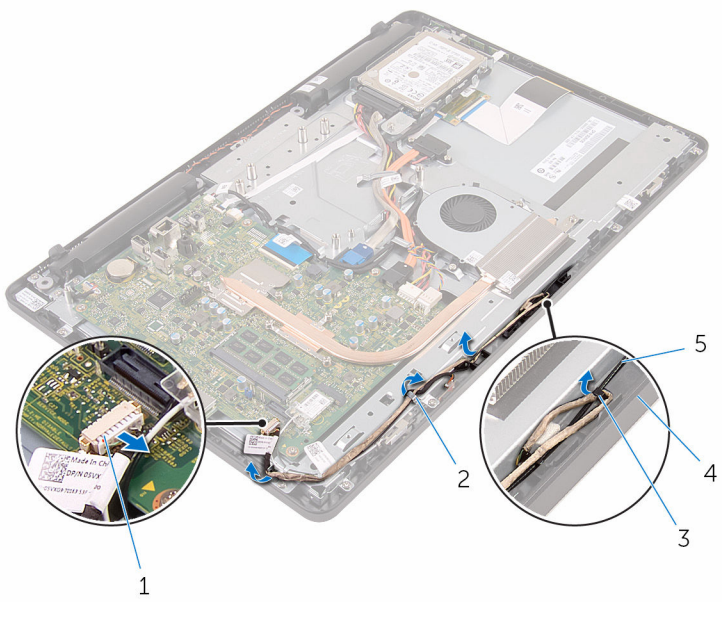

- 1 Mikrofon- und Kamerakabel 2 Kabelführungen
- 
- 
- 3 Lasche 4 Grundplatte der Bildschirmbaugruppe
- 5 Antennenkabel
- 5 Drücken Sie die Sicherungsklammer mit den Fingerspitzen und drehen Sie die Kamera um.
- 6 Trennen Sie das Kamerakabel von der Kamera.

Lösen Sie den Kamerarahmen aus der Halterung an der Grundplatte der Bildschirmbaugruppe und heben Sie ihn ab.

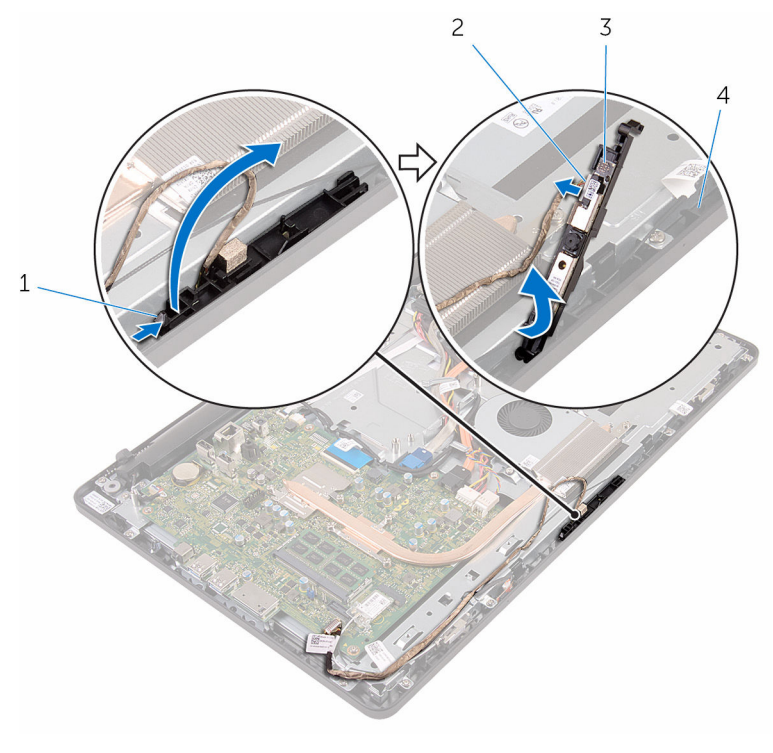

- Sicherungsklammer 2 Kamerakabel
- 
- 
- Kamerarahmen 4 Grundplatte der Bildschirmbaugruppe
- 8 Lösen Sie die Kamera vorsichtig vom Kamerarahmen.

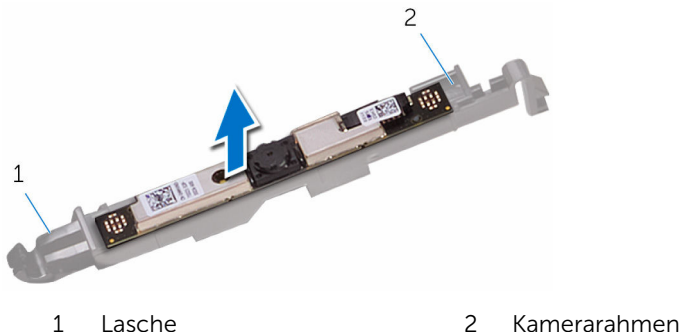

# Wiedereinbauen der Kamera

WARNUNG: Bevor Sie Arbeiten im Innern des Computers ausführen, lesen Sie zunächst die im Lieferumfang des Computers enthaltenen Sicherheitshinweise und befolgen Sie die Anweisungen unter [Vor der](#page-8-0) [Arbeit an Komponenten im Innern des Computers](#page-8-0). Nach der Arbeit an Komponenten im Innern des Computers befolgen Sie die Anweisungen unter [Nach der Arbeit an Komponenten im Innern des](#page-11-0)  [Computers.](#page-11-0) Weitere Informationen zur bestmöglichen Einhaltung der Sicherheitsrichtlinien finden Sie auf der Website zur Einhaltung gesetzlicher Vorschriften unter www.dell.com/ regulatory\_compliance.

#### Vorgehensweise

- 1 Befestigen Sie die Kamera am Kamerarahmen.
- 2 Schließen Sie das Kamerakabel am Kameramodul an.
- 3 Drücken Sie den Kamerarahmen nach unten in den Schlitz in der Bildschirmblende, bis er einrastet.
- 4 Verlegen Sie das Kamera- und das Antennenkabel durch die Kabelführungen an der Grundplatte der Bildschirmbaugruppe.
- 5 Schließen Sie das Mikrofon- und das Kamerakabel an die Systemplatine an.

- 1 Bauen Sie die [Blende der Systemplatine](#page-49-0) wieder ein.
- 2 Bringen Sie die [rückseitige Abdeckung](#page-25-0) wieder an.
- 3 Befolgen Sie das Verfahren in Schritt 4 im Abschnitt "Einbauen des [optischen Laufwerks](#page-22-0)".
- 4 Bringen Sie den [Standrahmen](#page-18-0) wieder an.

## Entfernen der Knopfzellenbatterie

WARNUNG: Bevor Sie Arbeiten im Innern des Computers ausführen, lesen Sie zunächst die im Lieferumfang des Computers enthaltenen Sicherheitshinweise und befolgen Sie die Anweisungen unter [Vor der](#page-8-0) [Arbeit an Komponenten im Innern des Computers](#page-8-0). Nach der Arbeit an Komponenten im Innern des Computers befolgen Sie die Anweisungen unter [Nach der Arbeit an Komponenten im Innern des](#page-11-0)  [Computers.](#page-11-0) Weitere Informationen zur bestmöglichen Einhaltung der Sicherheitsrichtlinien finden Sie auf der Website zur Einhaltung gesetzlicher Vorschriften unter www.dell.com/ regulatory\_compliance.

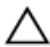

VORSICHT: Durch das Entfernen der Knopfzellenbatterie wird das BIOS-Setup-Programm auf die Standardeinstellungen zurückgesetzt. Es wird empfohlen, dass Sie sich die Einstellungen des BIOS-Setup-Programms notieren, bevor Sie die Knopfzellenbatterie entfernen.

#### Voraussetzungen

- 1 Entfernen Sie den [Standrahmen.](#page-15-0)
- 2 Befolgen Sie das Verfahren von Schritt 1 bis Schritt 2 im Abschnitt ["Entfernen des optischen Laufwerks"](#page-19-0).
- 3 Entfernen Sie die [rückseitige Abdeckung.](#page-23-0)
- 4 Entfernen Sie die [Blende der Systemplatine.](#page-47-0)

#### Vorgehensweise

Hebeln Sie die Knopfzellenbatterie vorsichtig mit einem Kunststoffstift aus der Akkuhalterung auf der Systemplatine.

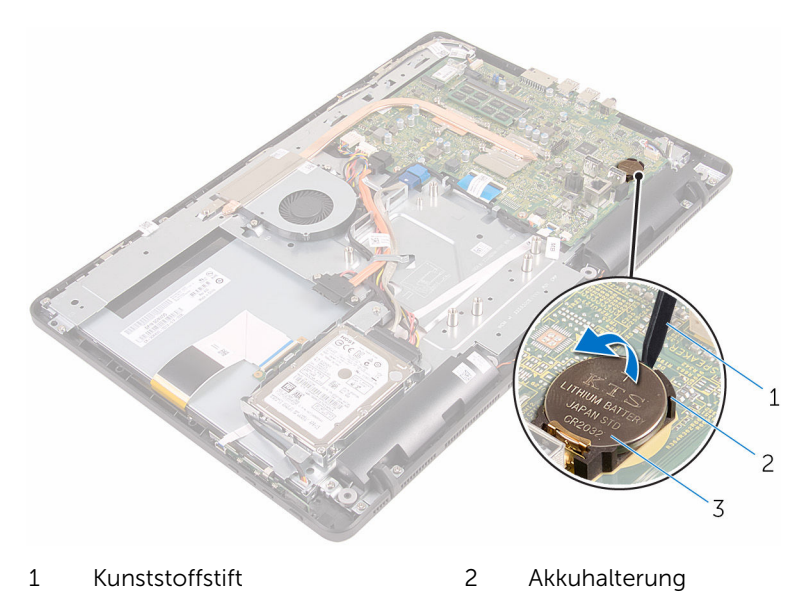

Knopfzellenbatterie

# Wiedereinbauen der Knopfzellenbatterie

WARNUNG: Bevor Sie Arbeiten im Innern des Computers ausführen, lesen Sie zunächst die im Lieferumfang des Computers enthaltenen Sicherheitshinweise und befolgen Sie die Anweisungen unter [Vor der](#page-8-0) [Arbeit an Komponenten im Innern des Computers](#page-8-0). Nach der Arbeit an Komponenten im Innern des Computers befolgen Sie die Anweisungen unter [Nach der Arbeit an Komponenten im Innern des](#page-11-0)  [Computers.](#page-11-0) Weitere Informationen zur bestmöglichen Einhaltung der Sicherheitsrichtlinien finden Sie auf der Website zur Einhaltung gesetzlicher Vorschriften unter www.dell.com/ regulatory\_compliance.

## Vorgehensweise

Schieben Sie die Knopfzellenbatterie mit dem Pluspol nach oben in die Batteriehalterung ein und drücken Sie die Batterie in Position.

- 1 Bauen Sie die [Blende der Systemplatine](#page-49-0) wieder ein.
- 2 Bringen Sie die [rückseitige Abdeckung](#page-25-0) wieder an.
- 3 Befolgen Sie das Verfahren in Schritt 4 im Abschnitt "Einbauen des [optischen Laufwerks](#page-22-0)".
- 4 Bringen Sie den [Standrahmen](#page-18-0) wieder an.

# Entfernen des Lüfters

WARNUNG: Bevor Sie Arbeiten im Innern des Computers ausführen, lesen Sie zunächst die im Lieferumfang des Computers enthaltenen Sicherheitshinweise und befolgen Sie die Anweisungen unter [Vor der](#page-8-0) [Arbeit an Komponenten im Innern des Computers](#page-8-0). Nach der Arbeit an Komponenten im Innern des Computers befolgen Sie die Anweisungen unter [Nach der Arbeit an Komponenten im Innern des](#page-11-0)  [Computers.](#page-11-0) Weitere Informationen zur bestmöglichen Einhaltung der Sicherheitsrichtlinien finden Sie auf der Website zur Einhaltung gesetzlicher Vorschriften unter www.dell.com/ regulatory\_compliance.

#### Voraussetzungen

- 1 Entfernen Sie den [Standrahmen.](#page-15-0)
- 2 Befolgen Sie das Verfahren von Schritt 1 bis Schritt 2 im Abschnitt ["Entfernen des optischen Laufwerks"](#page-19-0).
- 3 Entfernen Sie die [rückseitige Abdeckung.](#page-23-0)
- 4 Entfernen Sie die [Blende der Systemplatine.](#page-47-0)

#### Vorgehensweise

- 1 Trennen Sie das Lüfterkabel von der Systemplatine.
- 2 Drehen Sie die Schrauben heraus, mit denen der Lüfter an der Grundplatte der Bildschirmbaugruppe befestigt wird.

Heben Sie den Lüfter an und schieben Sie ihn unter dem Kühlkörper heraus.

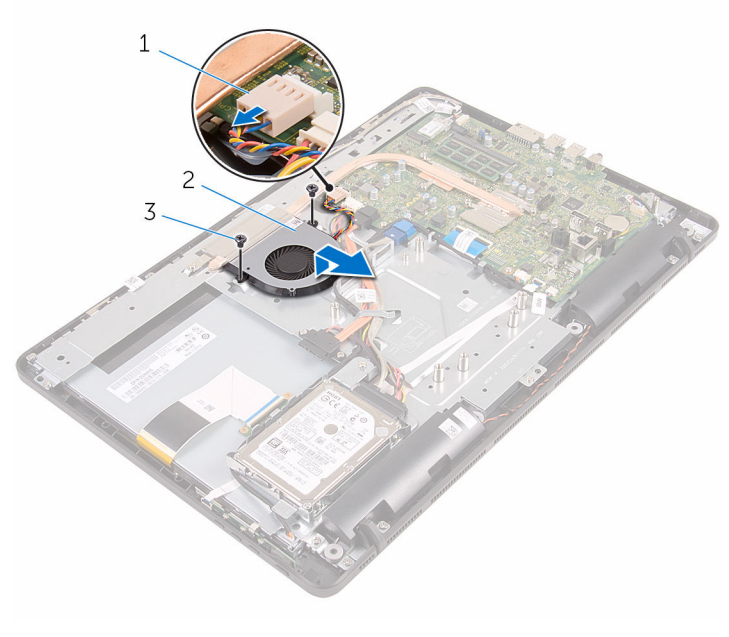

- Lüfterkabel 2 Lüfter
	-

Schrauben (2)

# Wiedereinbauen des Lüfters

WARNUNG: Bevor Sie Arbeiten im Innern des Computers ausführen, lesen Sie zunächst die im Lieferumfang des Computers enthaltenen Sicherheitshinweise und befolgen Sie die Anweisungen unter [Vor der](#page-8-0) [Arbeit an Komponenten im Innern des Computers](#page-8-0). Nach der Arbeit an Komponenten im Innern des Computers befolgen Sie die Anweisungen unter [Nach der Arbeit an Komponenten im Innern des](#page-11-0)  [Computers.](#page-11-0) Weitere Informationen zur bestmöglichen Einhaltung der Sicherheitsrichtlinien finden Sie auf der Website zur Einhaltung gesetzlicher Vorschriften unter www.dell.com/ regulatory\_compliance.

#### Vorgehensweise

- 1 Schieben Sie den Lüfter unter den Kühlkörper und bringen Sie ihn auf der Grundplatte der Bildschirmbaugruppe in Einbaulage.
- 2 Richten Sie die Schraubenbohrungen im Lüfter mit den Schraubenbohrungen in der Grundplatte der Bildschirmbaugruppe aus.
- 3 Drehen Sie die Schrauben, mit denen der Lüfter an der Grundplatte der Bildschirmbaugruppe befestigt wird, wieder ein.
- 4 Schließen Sie das Lüfterkabel an die Systemplatine an.

- 1 Bauen Sie die [Blende der Systemplatine](#page-49-0) wieder ein.
- 2 Bringen Sie die [rückseitige Abdeckung](#page-25-0) wieder an.
- 3 Befolgen Sie das Verfahren in Schritt 4 im Abschnitt "Einbauen des [optischen Laufwerks](#page-22-0)".
- 4 Bringen Sie den [Standrahmen](#page-18-0) wieder an.

# <span id="page-60-0"></span>Entfernen des Kühlkörpers

WARNUNG: Bevor Sie Arbeiten im Innern des Computers ausführen, lesen Sie zunächst die im Lieferumfang des Computers enthaltenen Sicherheitshinweise und befolgen Sie die Anweisungen unter [Vor der](#page-8-0) [Arbeit an Komponenten im Innern des Computers](#page-8-0). Nach der Arbeit an Komponenten im Innern des Computers befolgen Sie die Anweisungen unter [Nach der Arbeit an Komponenten im Innern des](#page-11-0)  [Computers.](#page-11-0) Weitere Informationen zur bestmöglichen Einhaltung der Sicherheitsrichtlinien finden Sie auf der Website zur Einhaltung gesetzlicher Vorschriften unter www.dell.com/ regulatory\_compliance.

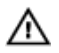

WARNUNG: Der Kühlkörper kann im normalen Betrieb sehr heiß werden. Lassen Sie den Kühlkörper ausreichend lange abkühlen, bevor Sie ihn berühren.

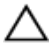

VORSICHT: Um eine maximale Kühlung des Prozessors sicherzustellen, vermeiden Sie jede Berührung der Wärmeleitbereiche auf dem Kühlkörper. Durch Hautfette kann die Wärmeleitfähigkeit der Wärmeleitpaste verringert werden.

#### Voraussetzungen

- 1 Entfernen Sie den [Standrahmen.](#page-15-0)
- 2 Befolgen Sie das Verfahren von Schritt 1 bis Schritt 2 im Abschnitt ["Entfernen des optischen Laufwerks"](#page-19-0).
- 3 Entfernen Sie die [rückseitige Abdeckung.](#page-23-0)
- 4 Entfernen Sie die [Blende der Systemplatine.](#page-47-0)

## Vorgehensweise

- 1 Drehen Sie die Schraube heraus, mit der der Kühlkörper an der Grundplatte der Bildschirmbaugruppe befestigt ist.
- 2 Lösen Sie der Reihe nach (Reihenfolge auf dem Kühlkörper angegeben) die unverlierbaren Schrauben, mit denen der Kühlkörper an der Systemplatine befestigt ist.

Heben Sie den Kühlkörper von der Systemplatine.

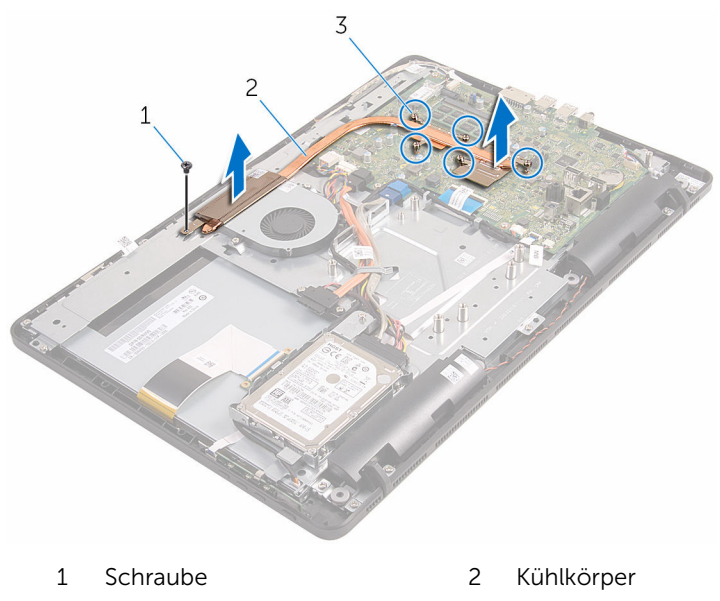

Unverlierbare Schrauben (5)

# Wiedereinbauen des Kühlkörpers

WARNUNG: Bevor Sie Arbeiten im Innern des Computers ausführen, ⚠ lesen Sie zunächst die im Lieferumfang des Computers enthaltenen Sicherheitshinweise und befolgen Sie die Anweisungen unter [Vor der](#page-8-0) [Arbeit an Komponenten im Innern des Computers](#page-8-0). Nach der Arbeit an Komponenten im Innern des Computers befolgen Sie die Anweisungen unter [Nach der Arbeit an Komponenten im Innern des](#page-11-0)  [Computers.](#page-11-0) Weitere Informationen zur bestmöglichen Einhaltung der Sicherheitsrichtlinien finden Sie auf der Website zur Einhaltung gesetzlicher Vorschriften unter www.dell.com/ regulatory\_compliance.

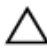

VORSICHT: Durch eine falsche Ausrichtung des Kühlkörpers können die Systemplatine und der Prozessor beschädigt werden.

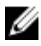

ANMERKUNG: Die ursprüngliche Wärmeleitpaste kann wiederverwendet werden, wenn die ursprüngliche Systemplatine und der Kühlkörper zusammen neu installiert werden. Wenn entweder die Systemplatine oder der Kühlkörper ersetzt wird, verwenden Sie das im Einbausatz enthaltene Wärmeleitpad, um sicherzustellen, dass die erforderliche Wärmeleitfähigkeit erreicht wird.

## **Vorgehensweise**

- 1 Richten Sie die unverlierbaren Schrauben auf dem Kühlkörper an den Schraubenöffnungen auf der Systemplatine aus.
- 2 Ziehen Sie nacheinander (Reihenfolge auf dem Kühlkörper angegeben) die unverlierbaren Schrauben fest, mit denen der Kühlkörper an der Systemplatine befestigt wird.
- 3 Drehen Sie die Schraube, mit der der Kühlkörper an der Bildschirmblende fixiert wird, wieder ein.

- 1 Bauen Sie die [Blende der Systemplatine](#page-49-0) wieder ein.
- 2 Bringen Sie die [rückseitige Abdeckung](#page-25-0) wieder an.
- 3 Befolgen Sie das Verfahren in Schritt 4 im Abschnitt "Einbauen des [optischen Laufwerks](#page-22-0)".
- 4 Bringen Sie den [Standrahmen](#page-18-0) wieder an.

# Entfernen der Lautsprecher

WARNUNG: Bevor Sie Arbeiten im Innern des Computers ausführen, lesen Sie zunächst die im Lieferumfang des Computers enthaltenen Sicherheitshinweise und befolgen Sie die Anweisungen unter [Vor der](#page-8-0) [Arbeit an Komponenten im Innern des Computers](#page-8-0). Nach der Arbeit an Komponenten im Innern des Computers befolgen Sie die Anweisungen unter [Nach der Arbeit an Komponenten im Innern des](#page-11-0)  [Computers.](#page-11-0) Weitere Informationen zur bestmöglichen Einhaltung der Sicherheitsrichtlinien finden Sie auf der Website zur Einhaltung gesetzlicher Vorschriften unter www.dell.com/ regulatory\_compliance.

#### Voraussetzungen

- 1 Entfernen Sie den [Standrahmen.](#page-15-0)
- 2 Befolgen Sie das Verfahren von Schritt 1 bis Schritt 2 im Abschnitt ["Entfernen des optischen Laufwerks"](#page-19-0).
- 3 Entfernen Sie die [rückseitige Abdeckung.](#page-23-0)
- 4 Entfernen Sie die [Blende der Systemplatine.](#page-47-0)

#### Vorgehensweise

- 1 Trennen Sie das Lautsprecherkabel von der Systemplatine.
- 2 Merken Sie sich die Verlegung des Lautsprecherkabels und die Position des Gummidichtungen an der Computerblende.

Heben Sie die Lautsprecher zusammen mit dem Lautsprecherkabel von der Bildschirmblende ab.

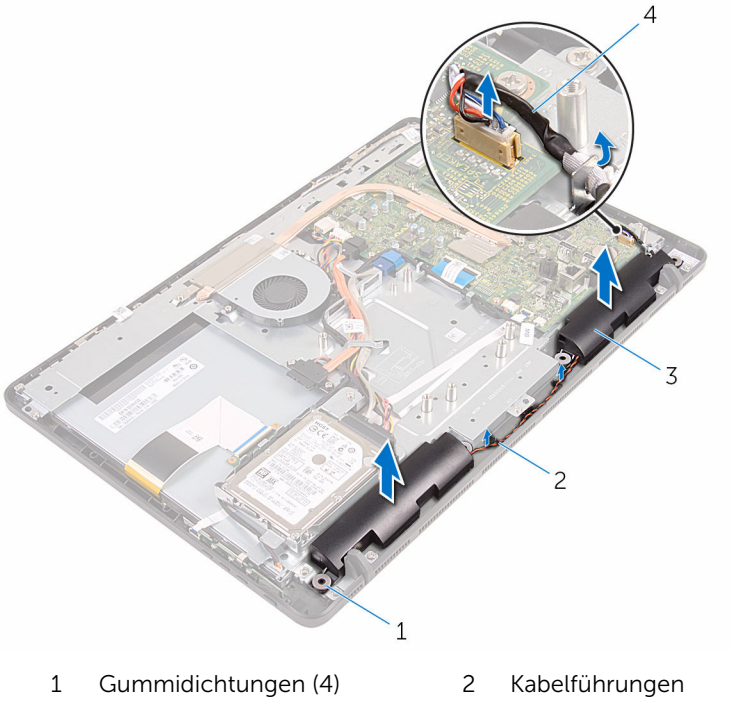

- Lautsprecher (2) 4 Lautsprecherkabel
- 

## Wiedereinbauen der Lautsprecher

WARNUNG: Bevor Sie Arbeiten im Innern des Computers ausführen, lesen Sie zunächst die im Lieferumfang des Computers enthaltenen Sicherheitshinweise und befolgen Sie die Anweisungen unter [Vor der](#page-8-0) [Arbeit an Komponenten im Innern des Computers](#page-8-0). Nach der Arbeit an Komponenten im Innern des Computers befolgen Sie die Anweisungen unter [Nach der Arbeit an Komponenten im Innern des](#page-11-0)  [Computers.](#page-11-0) Weitere Informationen zur bestmöglichen Einhaltung der Sicherheitsrichtlinien finden Sie auf der Website zur Einhaltung gesetzlicher Vorschriften unter www.dell.com/ regulatory\_compliance.

### Vorgehensweise

- 1 Bringen Sie die Lautsprecher mithilfe der Führungsstifte und Gummidichtungen an der Bildschirmblende in Einbaulage.
- 2 Verlegen Sie das Lautsprecherkabel durch die Kabelführungen an der Bildschirmblende und am Gehäuse.
- **3** Schließen Sie das Lautsprecherkabel an die Systemplatine an.

- 1 Bauen Sie die [Blende der Systemplatine](#page-49-0) wieder ein.
- 2 Bringen Sie die [rückseitige Abdeckung](#page-25-0) wieder an.
- 3 Befolgen Sie das Verfahren in Schritt 4 im Abschnitt "Einbauen des [optischen Laufwerks](#page-22-0)".
- 4 Bringen Sie den [Standrahmen](#page-18-0) wieder an.

# Entfernen der Systemplatine

WARNUNG: Bevor Sie Arbeiten im Innern des Computers ausführen, lesen Sie zunächst die im Lieferumfang des Computers enthaltenen Sicherheitshinweise und befolgen Sie die Anweisungen unter [Vor der](#page-8-0) [Arbeit an Komponenten im Innern des Computers](#page-8-0). Nach der Arbeit an Komponenten im Innern des Computers befolgen Sie die Anweisungen unter [Nach der Arbeit an Komponenten im Innern des](#page-11-0)  [Computers.](#page-11-0) Weitere Informationen zur bestmöglichen Einhaltung der Sicherheitsrichtlinien finden Sie auf der Website zur Einhaltung gesetzlicher Vorschriften unter www.dell.com/ regulatory\_compliance.

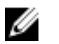

ANMERKUNG: Die Service-Tag-Nummer Ihres Computers ist in der Systemplatine gespeichert. Sie müssen die Service-Tag-Nummer im BIOS-Setup-Programm eingeben, nachdem Sie die Systemplatine wieder eingebaut haben.

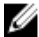

ANMERKUNG: Durch das Wiedereinbauen der Systemplatine werden alle unter Verwendung des BIOS-Setup-Programms vorgenommenen Änderungen im BIOS rückgängig gemacht. Sie müssen die gewünschten Änderungen erneut vornehmen, nachdem Sie die Systemplatine wieder eingebaut haben.

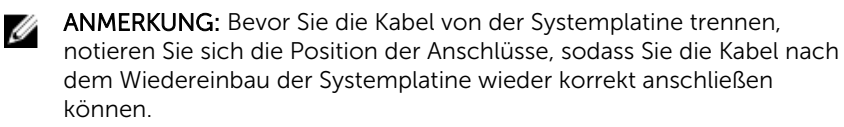

#### Voraussetzungen

- 1 Entfernen Sie den [Standrahmen.](#page-15-0)
- 2 Befolgen Sie das Verfahren von Schritt 1 bis Schritt 2 im Abschnitt ["Entfernen des optischen Laufwerks"](#page-19-0).
- 3 Entfernen Sie die [rückseitige Abdeckung.](#page-23-0)
- 4 Entfernen Sie die [Blende der Systemplatine.](#page-47-0)
- 5 Entfernen Sie den [Kühlkörper.](#page-60-0)
- 6 Entfernen Sie das [Speichermodul.](#page-31-0)
- 7 Entfernen Sie die [Wireless-Karte](#page-36-0).

## Vorgehensweise

1 Ziehen Sie das Lüfterkabel, die Netzkabel für die Festplatte und das optische Laufwerk, das Datenkabel für das optische Laufwerk, das Datenkabel für die Festplatte, das Mikrofon- und das Kamerakabel, das Lautsprecherkabel, das Netzkabel für das Display und das Kabel für die Touchscreenplatine von den Anschlüssen an der Systemplatine ab.

2 Öffnen Sie die Riegel und ziehen Sie das Kabel der Kontrolltastenplatine und das Bildschirmkabel von der Systemplatine ab.

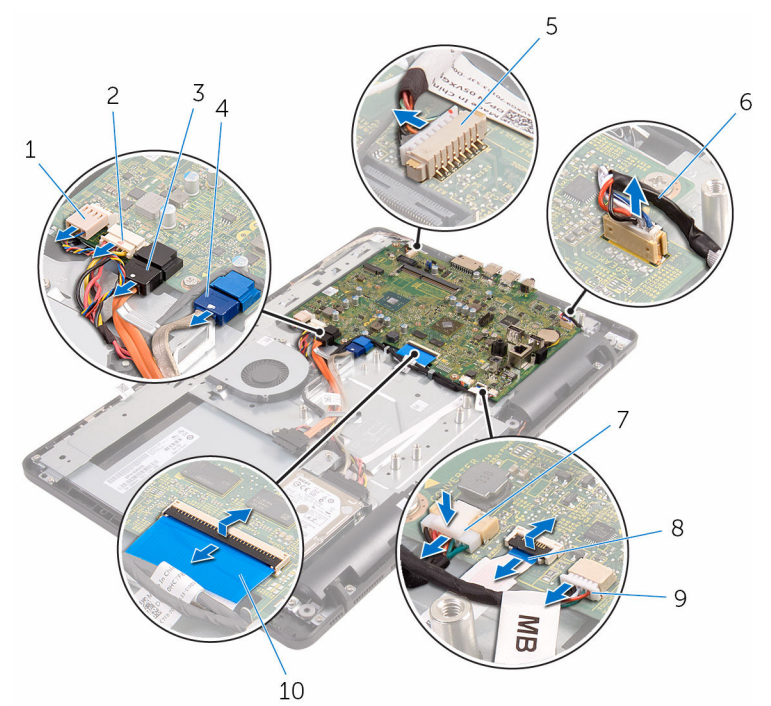

- 3 Datenkabel des optischen Laufwerks
- 5 Mikrofon- und Kamerakabel 6 Lautsprecherkabel
- 7 Netzkabel für den Bildschirm
- 9 Touchpad-Platinenkabel
	- ANMERKUNG: Das Kabel für die Touchscreenplatine ist bei Systemen ohne Touchscreen nicht vorhanden.
- 1 Lüfterkabel 2 Stromkabel der Festplatte und des optischen Laufwerks
	- 4 Datenkabel der Festplatte
	-
	- 8 Kabel der Kontrolltastenplatine
	- 10 Bildschirmkabel

3 Drehen Sie die Schrauben heraus, mit denen die Systemplatine an der Grundplatte der Bildschirmbaugruppe befestigt ist.

Heben Sie die Systemplatine von der Grundplatte der Bildschirmbaugruppe ab.

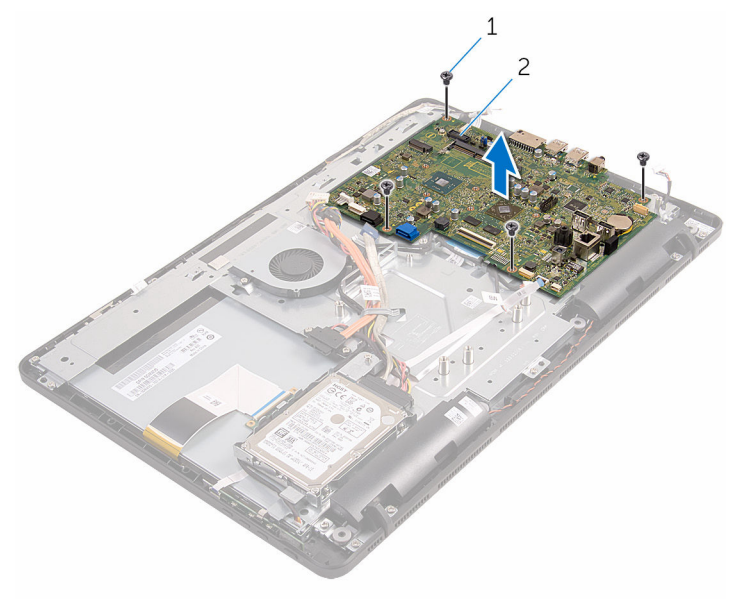

Schrauben (4) 2 Systemplatine

## Wiedereinbauen der Systemplatine

WARNUNG: Bevor Sie Arbeiten im Innern des Computers ausführen, lesen Sie zunächst die im Lieferumfang des Computers enthaltenen Sicherheitshinweise und befolgen Sie die Anweisungen unter [Vor der](#page-8-0) [Arbeit an Komponenten im Innern des Computers](#page-8-0). Nach der Arbeit an Komponenten im Innern des Computers befolgen Sie die Anweisungen unter [Nach der Arbeit an Komponenten im Innern des](#page-11-0)  [Computers.](#page-11-0) Weitere Informationen zur bestmöglichen Einhaltung der Sicherheitsrichtlinien finden Sie auf der Website zur Einhaltung gesetzlicher Vorschriften unter www.dell.com/ regulatory\_compliance.

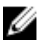

ANMERKUNG: Die Service-Tag-Nummer Ihres Computers ist in der Systemplatine gespeichert. Sie müssen die Service-Tag-Nummer im BIOS-Setup-Programm eingeben, nachdem Sie die Systemplatine wieder eingebaut haben.

ANMERKUNG: Durch das Wiedereinbauen der Systemplatine werden alle unter Verwendung des BIOS-Setup-Programms vorgenommenen Änderungen im BIOS rückgängig gemacht. Sie müssen die gewünschten Änderungen erneut vornehmen, nachdem Sie die Systemplatine wieder eingebaut haben.

### Vorgehensweise

- 1 Richten Sie die Schraubenbohrungen in der Systemplatine mit den Schraubenbohrungen in der Grundplatte der Bildschirmbaugruppe aus.
- 2 Drehen Sie die Schrauben, mit denen die Systemplatine an der Grundplatte der Bildschirmbaugruppe befestigt wird, wieder ein.
- 3 Schieben Sie die Kontrolltastenplatine und die Bildschirmkabel in die entsprechenden Anschlüsse an der Systemplatine und schließen Sie die Riegel, um die Kabel zu sichern.
- 4 Schließen Sie das Kabel für die Touchscreenplatine, das Bildschirm-Stromkabel, das Lautsprecherkabel, das Mikrofon- und Kamerakabel, die Datenkabel für die Festplatte und das optische Laufwerk, die Stromkabel für die Festplatte und das optische Laufwerk und das Lüfterkabel an der Systemplatine an.
- 1 Setzen Sie die [Wireless-Karte](#page-38-0) wieder ein.
- 2 Setzen Sie das [Speichermodul w](#page-33-0)ieder ein.
- 3 Setzen Sie den [Kühlkörper](#page-62-0) wieder ein.
- 4 Bauen Sie die [Blende der Systemplatine](#page-49-0) wieder ein.
- 5 Bringen Sie die [rückseitige Abdeckung](#page-25-0) wieder an.
- 6 Befolgen Sie das Verfahren in Schritt 4 im Abschnitt "Einbauen des [optischen Laufwerks](#page-22-0)".
- 7 Bringen Sie den [Standrahmen](#page-18-0) wieder an.

## <span id="page-73-0"></span>Entfernen des Bildschirmkabels

WARNUNG: Bevor Sie Arbeiten im Innern des Computers ausführen, ⚠ lesen Sie zunächst die im Lieferumfang des Computers enthaltenen Sicherheitshinweise und befolgen Sie die Anweisungen unter [Vor der](#page-8-0) [Arbeit an Komponenten im Innern des Computers](#page-8-0). Nach der Arbeit an Komponenten im Innern des Computers befolgen Sie die Anweisungen unter [Nach der Arbeit an Komponenten im Innern des](#page-11-0)  [Computers.](#page-11-0) Weitere Informationen zur bestmöglichen Einhaltung der Sicherheitsrichtlinien finden Sie auf der Website zur Einhaltung gesetzlicher Vorschriften unter www.dell.com/ regulatory\_compliance.

#### Voraussetzungen

- 1 Entfernen Sie den [Standrahmen.](#page-15-0)
- 2 Befolgen Sie das Verfahren von Schritt 1 bis Schritt 2 im Abschnitt ["Entfernen des optischen Laufwerks"](#page-19-0).
- 3 Entfernen Sie die [rückseitige Abdeckung.](#page-23-0)
- 4 Entfernen Sie das [Speichermodul.](#page-31-0)
- 5 Entfernen Sie die [Wireless-Karte](#page-36-0).
- 6 Entfernen Sie die [Bedienfeldplatine](#page-41-0).
- 7 Entfernen Sie das [Mikrofon](#page-44-0).
- 8 Entfernen Sie die [Blende der Systemplatine.](#page-47-0)
- 9 Entfernen Sie den [Kühlkörper.](#page-60-0)
- 10 Entfernen Sie die [Systemplatine.](#page-67-0)

### Vorgehensweise

- 1 Ziehen Sie das Klebeband ab, mit dem das Bildschirmkabel am Bildschirm befestigt ist.
- 2 Drücken Sie auf die Sicherungsklammern und ziehen Sie das Bildschirmkabel vom Bildschirm ab.

Heben Sie das Bildschirmkabel aus der Bildschirmbaugruppe heraus.

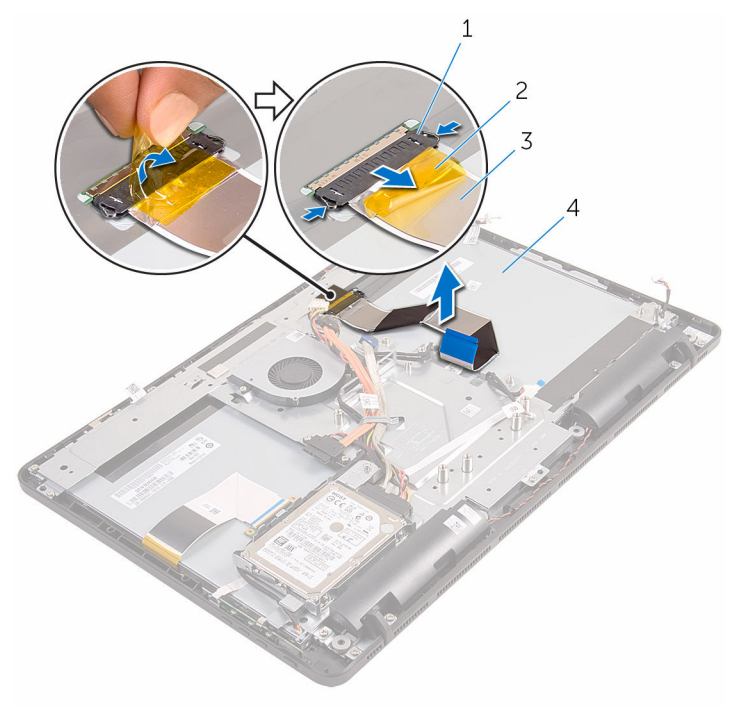

- Klammern (2) 2 Klebeband
- 
- 
- Bildschirmkabel 4 Bildschirmbaugruppe

## <span id="page-75-0"></span>Wiederbefestigen des Bildschirmkabels

WARNUNG: Bevor Sie Arbeiten im Innern des Computers ausführen, ⚠ lesen Sie zunächst die im Lieferumfang des Computers enthaltenen Sicherheitshinweise und befolgen Sie die Anweisungen unter [Vor der](#page-8-0) [Arbeit an Komponenten im Innern des Computers](#page-8-0). Nach der Arbeit an Komponenten im Innern des Computers befolgen Sie die Anweisungen unter [Nach der Arbeit an Komponenten im Innern des](#page-11-0)  [Computers.](#page-11-0) Weitere Informationen zur bestmöglichen Einhaltung der Sicherheitsrichtlinien finden Sie auf der Website zur Einhaltung gesetzlicher Vorschriften unter www.dell.com/ regulatory\_compliance.

### Vorgehensweise

- 1 Schließen Sie das Bildschirmkabel an der Bildschirmbaugruppe an und schließen Sie den Riegel, um das Kabel zu sichern.
- 2 Befestigen Sie das Klebeband, mit dem das Bildschirmkabel an der Bildschirmbaugruppe befestigt wird.

- 1 Bauen Sie die [Systemplatine](#page-71-0) wieder ein.
- 2 Setzen Sie den [Kühlkörper](#page-62-0) wieder ein.
- **3** Bauen Sie die [Blende der Systemplatine](#page-49-0) wieder ein.
- 4 Bauen Sie das [Mikrofon](#page-46-0) wieder ein.
- 5 Bauen Sie die [Kontrolltastenplatine](#page-43-0) wieder ein.
- 6 Setzen Sie die [Wireless-Karte](#page-38-0) wieder ein.
- 7 Setzen Sie das [Speichermodul w](#page-33-0)ieder ein.
- 8 Bringen Sie die [rückseitige Abdeckung](#page-25-0) wieder an.
- 9 Befolgen Sie das Verfahren in Schritt 4 im Abschnitt "Einbauen des [optischen Laufwerks](#page-22-0)".
- 10 Bringen Sie den [Standrahmen](#page-18-0) wieder an.

## Entfernen der Bildschirmbaugruppe

WARNUNG: Bevor Sie Arbeiten im Innern des Computers ausführen, lesen Sie zunächst die im Lieferumfang des Computers enthaltenen Sicherheitshinweise und befolgen Sie die Anweisungen unter [Vor der](#page-8-0) [Arbeit an Komponenten im Innern des Computers](#page-8-0). Nach der Arbeit an Komponenten im Innern des Computers befolgen Sie die Anweisungen unter [Nach der Arbeit an Komponenten im Innern des](#page-11-0)  [Computers.](#page-11-0) Weitere Informationen zur bestmöglichen Einhaltung der Sicherheitsrichtlinien finden Sie auf der Website zur Einhaltung gesetzlicher Vorschriften unter www.dell.com/ regulatory\_compliance.

### Voraussetzungen

- 1 Entfernen Sie den [Standrahmen.](#page-15-0)
- 2 Befolgen Sie das Verfahren von Schritt 1 bis Schritt 2 im Abschnitt ["Entfernen des optischen Laufwerks"](#page-19-0).
- 3 Entfernen Sie die [rückseitige Abdeckung.](#page-23-0)
- 4 Befolgen Sie das Verfahren von Schritt 1 bis Schritt 4 im Abschnitt ["Entfernen der Festplatte"](#page-26-0).
- 5 Entfernen Sie die [Bedienfeldplatine](#page-41-0).
- 6 Entfernen Sie das [Mikrofon](#page-44-0).
- 7 Entfernen Sie die [Blende der Systemplatine.](#page-47-0)
- 8 Entfernen Sie die [Kamera.](#page-50-0)
- 9 Entfernen Sie den [Lüfter](#page-57-0).
- 10 Entfernen Sie den [Kühlkörper.](#page-60-0)
- 11 Entfernen Sie das [Speichermodul.](#page-31-0)
- 12 Entfernen Sie die [Lautsprecher](#page-64-0).
- 13 Entfernen Sie die [Wireless-Karte](#page-36-0).
- 14 Entfernen Sie die [Systemplatine.](#page-67-0)
- 15 Entfernen Sie das [Bildschirmkabel](#page-73-0).

### <span id="page-77-0"></span>Vorgehensweise

- 1 Drehen Sie die Schrauben heraus, mit denen das Datenkabel des optischen Laufwerks an der Grundplatte der Bildschirmbaugruppe befestigt wird.
- 2 Ziehen Sie das Kabel der Touchscreenplatine und das Stromkabel des Bildschirms von den Anschlüssen an der Grundplatte der Bildschirmbaugruppe ab.
- 3 Merken Sie sich die Verlegung des Datenkabels für das optische Laufwerk, das Kabel für die Display-Hintergrundbeleuchtung, das Festplattenkabel und das Kabel für die Kontrolltastenplatine und nehmen Sie die Kabel aus den Kabelführungen an der Grundplatte der Bildschirmbaugruppe.

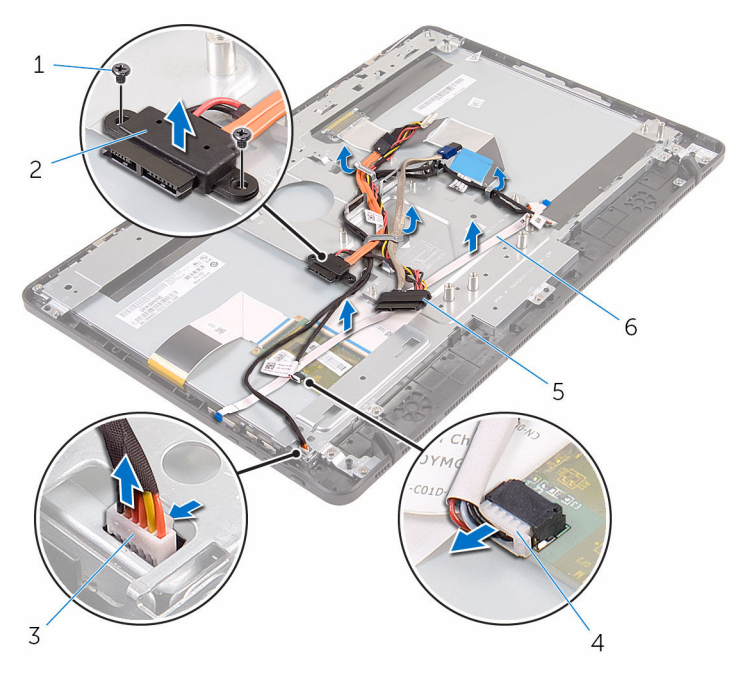

- 
- 3 Kabel der Touchscreenplatine
- 5 Festplattenlaufwerkkabel 6 Kabel der
- 1 Schrauben (2) 2 Datenkabel des optischen Laufwerks
	- 4 Netzkabel für den Bildschirm
	- Kontrolltastenplatine
- 4 Drehen Sie die Schrauben heraus, mit denen die Grundplatte der Bildschirmbaugruppe an der Bildschirmbaugruppe befestigt ist.
- 5 Lösen Sie die Grundplatte der Bildschirmbaugruppe aus den Halterungen an der Bildschirmbaugruppe.

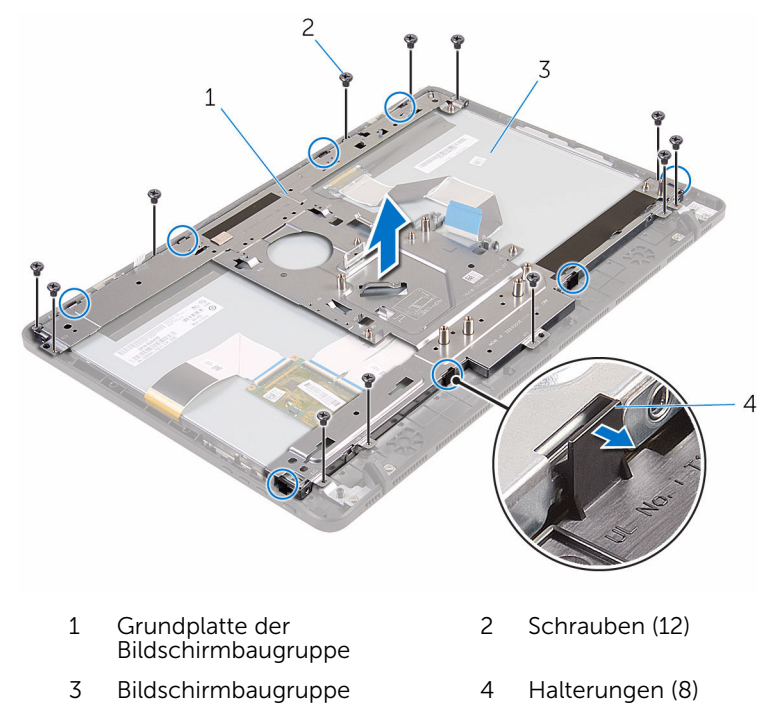

- 6 Heben Sie die Grundplatte der Bildschirmbaugruppe von der Bildschirmbaugruppe.
- 7 Bauen Sie die [Gummifüße](#page-82-0) ab.

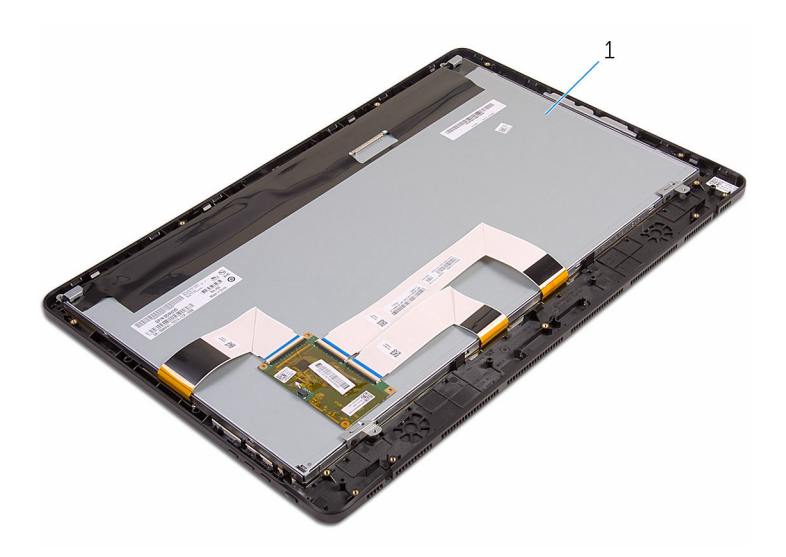

Bildschirmbaugruppe

## <span id="page-80-0"></span>Wiedereinsetzen der Bildschirmbaugruppe

WARNUNG: Bevor Sie Arbeiten im Innern des Computers ausführen, lesen Sie zunächst die im Lieferumfang des Computers enthaltenen Sicherheitshinweise und befolgen Sie die Anweisungen unter [Vor der](#page-8-0) [Arbeit an Komponenten im Innern des Computers](#page-8-0). Nach der Arbeit an Komponenten im Innern des Computers befolgen Sie die Anweisungen unter [Nach der Arbeit an Komponenten im Innern des](#page-11-0)  [Computers.](#page-11-0) Weitere Informationen zur bestmöglichen Einhaltung der Sicherheitsrichtlinien finden Sie auf der Website zur Einhaltung gesetzlicher Vorschriften unter www.dell.com/ regulatory\_compliance.

### Vorgehensweise

- 1 Bringen Sie die [Gummifüße](#page-84-0) wieder an.
- 2 Schieben Sie die Halterungen an der Bildschirmbaugruppe in die Schlitze in der Grundplatte der Bildschirmbaugruppe.
- 3 Bringen Sie die Grundplatte der Bildschirmbaugruppe wieder an der Bildschirmbaugruppe an.
- 4 Drehen Sie die Schrauben, mit denen die Grundplatte der Bildschirmbaugruppe an der Bildschirmbaugruppe befestigt ist, wieder ein.
- 5 Verlegen Sie das Datenkabel des optischen Laufwerks, das Kabel der Touchscreenplatine, das Kabel für die Display-Hintergrundbeleuchtung, das Festplattenkabel und das Kabel der Kontrolltastenplatine durch die Kabelführungen an der Grundplatte der Bildschirmbaugruppe.
- 6 Drehen Sie die Schrauben, mit denen das Datenkabel des optischen Laufwerks an der Grundplatte der Bildschirmbaugruppe befestigt wird, wieder ein.

- 1 Bringen Sie das [Bildschirmkabel](#page-75-0) wieder an.
- 2 Bauen Sie die [Systemplatine](#page-71-0) wieder ein.
- 3 Setzen Sie die [Wireless-Karte](#page-38-0) wieder ein.
- 4 Bauen Sie die [Lautsprecher](#page-66-0) wieder ein.
- 5 Setzen Sie das [Speichermodul w](#page-33-0)ieder ein.
- 6 Setzen Sie den [Kühlkörper](#page-62-0) wieder ein.
- 7 Setzen Sie den [Lüfter wieder ein.](#page-59-0)
- 8 Bauen Sie die [Kamera](#page-53-0) wieder ein.
- 9 Bauen Sie die [Blende der Systemplatine](#page-49-0) wieder ein.
- 10 Bauen Sie das [Mikrofon](#page-46-0) wieder ein.
- 11 Bauen Sie die [Kontrolltastenplatine](#page-43-0) wieder ein.
- 12 Befolgen Sie das Verfahren von Schritt 3 bis Schritt 7 im Abschnitt ["Einbauen des Festplattenlaufwerks"](#page-29-0).
- 13 Bringen Sie die [rückseitige Abdeckung](#page-25-0) wieder an.
- 14 Befolgen Sie das Verfahren in Schritt 4 im Abschnitt "Einbauen des [optischen Laufwerks](#page-22-0)".
- 15 Bringen Sie den [Standrahmen](#page-18-0) wieder an.

# <span id="page-82-0"></span>Entfernen der Gummifüße

WARNUNG: Bevor Sie Arbeiten im Innern des Computers ausführen, lesen Sie zunächst die im Lieferumfang des Computers enthaltenen Sicherheitshinweise und befolgen Sie die Anweisungen unter [Vor der](#page-8-0) [Arbeit an Komponenten im Innern des Computers](#page-8-0). Nach der Arbeit an Komponenten im Innern des Computers befolgen Sie die Anweisungen unter [Nach der Arbeit an Komponenten im Innern des](#page-11-0)  [Computers.](#page-11-0) Weitere Informationen zur bestmöglichen Einhaltung der Sicherheitsrichtlinien finden Sie auf der Website zur Einhaltung gesetzlicher Vorschriften unter www.dell.com/ regulatory\_compliance.

#### Voraussetzungen

- 1 Entfernen Sie den [Standrahmen.](#page-15-0)
- 2 Befolgen Sie das Verfahren von Schritt 1 bis Schritt 2 im Abschnitt ["Entfernen des optischen Laufwerks"](#page-19-0).
- 3 Entfernen Sie die [rückseitige Abdeckung.](#page-23-0)
- 4 Befolgen Sie das Verfahren von Schritt 1 bis Schritt 4 im Abschnitt ["Entfernen der Festplatte"](#page-26-0).
- 5 Entfernen Sie die [Blende der Systemplatine.](#page-47-0)
- 6 Entfernen Sie den [Lüfter](#page-57-0).
- 7 Entfernen Sie den [Kühlkörper.](#page-60-0)
- 8 Entfernen Sie das [Speichermodul.](#page-31-0)
- 9 Entfernen Sie die [Lautsprecher](#page-64-0).
- 10 Entfernen Sie die [Wireless-Karte](#page-36-0).
- 11 Entfernen Sie die [Systemplatine.](#page-67-0)
- 12 Befolgen Sie die Vorgehensweise von Schritt 1 bis Schritt 6 im Abschnitt ["Entfernen der Bildschirmbaugruppe](#page-77-0)".

### Vorgehensweise

1 Drehen Sie die Schrauben heraus, mit denen die Gummifüße an der Bildschirmblende befestigt sind.

Heben Sie die Gummifüße von der Bildschirmblende ab.

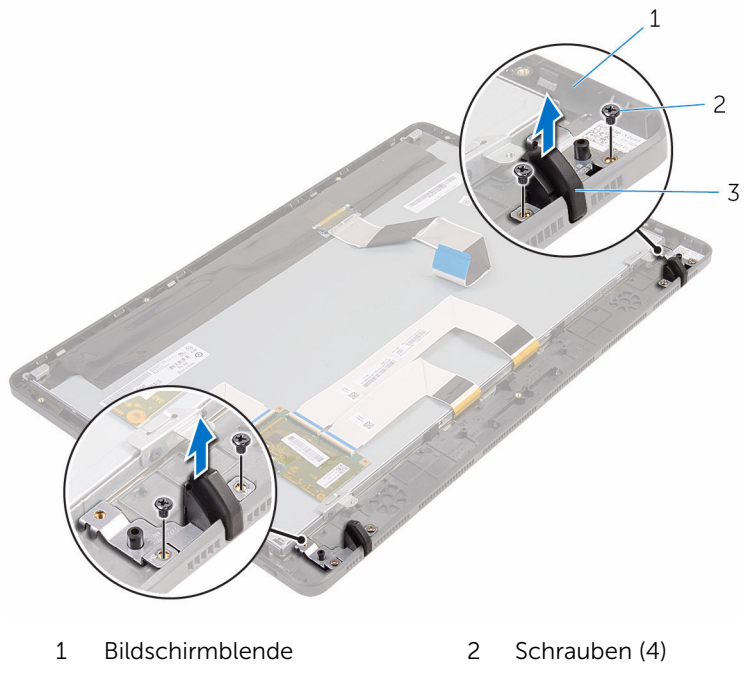

Gummifüße (2)

# <span id="page-84-0"></span>Einbauen der Gummifüße

WARNUNG: Bevor Sie Arbeiten im Innern des Computers ausführen, lesen Sie zunächst die im Lieferumfang des Computers enthaltenen Sicherheitshinweise und befolgen Sie die Anweisungen unter [Vor der](#page-8-0) [Arbeit an Komponenten im Innern des Computers](#page-8-0). Nach der Arbeit an Komponenten im Innern des Computers befolgen Sie die Anweisungen unter [Nach der Arbeit an Komponenten im Innern des](#page-11-0)  [Computers.](#page-11-0) Weitere Informationen zur bestmöglichen Einhaltung der Sicherheitsrichtlinien finden Sie auf der Website zur Einhaltung gesetzlicher Vorschriften unter www.dell.com/ regulatory\_compliance.

### Vorgehensweise

- 1 Richten Sie die Schraubenbohrungen an den Gummifüßen mit den Schraubenbohrungen an der Bildschirmblende aus.
- 2 Drehen Sie die Schrauben, mit denen die Gummifüße an der Bildschirmblende befestigt werden, wieder ein.

- 1 Befolgen Sie das Verfahren von Schritt 2 bis Schritt 6 im Abschnitt ["Wiedereinbauen des Festplattenlaufwerks"](#page-80-0).
- 2 Bauen Sie die [Systemplatine](#page-71-0) wieder ein.
- 3 Setzen Sie die [Wireless-Karte](#page-38-0) wieder ein.
- 4 Bauen Sie die [Lautsprecher](#page-66-0) wieder ein.
- 5 Setzen Sie das [Speichermodul w](#page-33-0)ieder ein.
- 6 Setzen Sie den [Kühlkörper](#page-62-0) wieder ein.
- 7 Setzen Sie den [Lüfter wieder ein.](#page-59-0)
- 8 Bauen Sie die [Blende der Systemplatine](#page-49-0) wieder ein.
- 9 Befolgen Sie das Verfahren von Schritt 3 bis Schritt 7 im Abschnitt ["Einbauen des Festplattenlaufwerks"](#page-29-0).
- 10 Bringen Sie die [rückseitige Abdeckung](#page-25-0) wieder an.
- 11 Befolgen Sie das Verfahren in Schritt 4 im Abschnitt "Einbauen des [optischen Laufwerks](#page-22-0)".

12 Bringen Sie den [Standrahmen](#page-18-0) wieder an.

# BIOS-Setup-Programm

## Übersicht

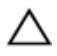

VORSICHT: Die Einstellungen im BIOS-Setup-Programm sollten nur von erfahrenen Computeranwendern geändert werden. Bestimmte Änderungen können dazu führen, dass der Computer nicht mehr ordnungsgemäß arbeitet.

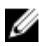

ANMERKUNG: Vor der Verwendung des BIOS-Setup-Programms sollten Sie die Informationen des BIOS-Setup-Bildschirms notieren, um gegebenenfalls später darauf zurückgreifen zu können.

Verwenden Sie das BIOS-Setup-Programm, um Folgendes zu tun:

- Beziehen von Informationen über die auf Ihrem Computer installierte Hardware, wie die Größe des RAM-Speichers, der Festplatte usw.
- Ändern von Informationen zur Systemkonfiguration
- Einstellen oder Ändern von benutzerdefinierten Optionen, wie Benutzerkennwort, installierte Festplattentypen, Aktivieren oder Deaktivieren von Basisgeräten usw.

## Aufrufen des BIOS-Setup-Programm

- 1 Schalten Sie den Computer ein oder führen Sie einen Neustart durch.
- 2 Während des POST-Vorgangs wird das DELL Logo sowie eine Aufforderung zum Drücken der Taste F2 angezeigt. Drücken Sie dann sofort die F2-Taste.
	- ANMERKUNG: Die Aufforderung zum Drücken der Taste F2 bedeutet, dass die Tastatur initialisiert wurde. Diese Eingabeaufforderung ist unter Umständen nur kurz zu sehen. Beobachten Sie daher aufmerksam den Bildschirm und drücken Sie dann die F2-Taste. Wenn Sie F2 vor der entsprechenden Aufforderung drücken, hat dieser Tastendruck keine Auswirkung. Wenn Sie zu lange warten und das Betriebssystem-Logo angezeigt wird, warten Sie weiter, bis der Desktop des Betriebssystems angezeigt wird. Fahren Sie den Computer anschließend herunter und versuchen Sie es erneut.

### Löschen vergessener Kennwörter

WARNUNG: Bevor Sie Arbeiten im Innern des Computers ausführen, lesen Sie zunächst die im Lieferumfang des Computers enthaltenen Sicherheitshinweise und befolgen Sie die Anweisungen unter [Vor der](#page-8-0) [Arbeit an Komponenten im Innern des Computers](#page-8-0). Nach der Arbeit an Komponenten im Innern des Computers befolgen Sie die Anweisungen unter [Nach der Arbeit an Komponenten im Innern des](#page-11-0)  [Computers.](#page-11-0) Weitere Informationen zur bestmöglichen Einhaltung der Sicherheitsrichtlinien finden Sie auf der Website zur Einhaltung gesetzlicher Vorschriften unter www.dell.com/ regulatory\_compliance.

#### Voraussetzungen

- 1 Entfernen Sie den [Standrahmen.](#page-15-0)
- 2 Befolgen Sie das Verfahren von Schritt 1 bis Schritt 2 im Abschnitt ["Entfernen des optischen Laufwerks"](#page-19-0).
- 3 Entfernen Sie die [rückseitige Abdeckung.](#page-23-0)
- 4 Entfernen Sie die [Blende der Systemplatine.](#page-47-0)

#### Vorgehensweise

1 Machen Sie den Jumper zum Zurücksetzen des Kennworts (PSWD) auf der Systemplatine ausfindig.

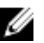

ANMERKUNG: Weitere Informationen zur Position des CMOS- und Kennwort-Reset-Jumpers finden Sie unter ["Systemplatinenkomponenten"](#page-13-0).

2 Ziehen Sie den Jumper-Stecker von den Jumper-Stiften für die Standardeinstellung und schließen Sie ihn an an die Kennwort-Jumper-Stifte an.

3 Warten Sie 5 Sekunden und dann setzen Sie den Jumper-Stecker wieder an seine ursprünglichen Position.

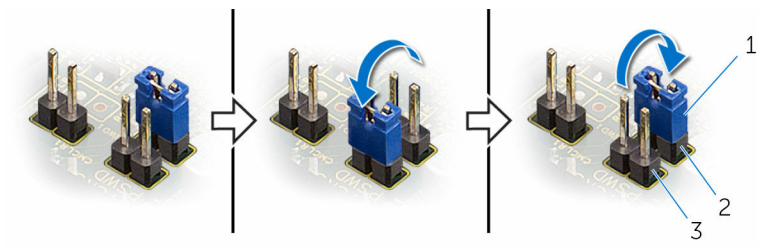

1 Jumper-Stecker 2 Jumper-Stifte für Standardeinstellung

3 Kennwort-Jumper-Stifte

#### Voraussetzungen nach der Arbeit am Computer

- 1 Bauen Sie die [Blende der Systemplatine](#page-49-0) wieder ein.
- 2 Bringen Sie die [rückseitige Abdeckung](#page-25-0) wieder an.
- 3 Befolgen Sie das Verfahren in Schritt 4 im Abschnitt "Einbauen des [optischen Laufwerks](#page-22-0)".
- 4 Bringen Sie den [Standrahmen](#page-18-0) wieder an.

### Löschen von CMOS-Einstellungen

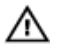

WARNUNG: Bevor Sie Arbeiten im Innern des Computers ausführen, lesen Sie zunächst die im Lieferumfang des Computers enthaltenen Sicherheitshinweise und befolgen Sie die Anweisungen unter [Vor der](#page-8-0) [Arbeit an Komponenten im Innern des Computers](#page-8-0). Nach der Arbeit an Komponenten im Innern des Computers befolgen Sie die Anweisungen unter [Nach der Arbeit an Komponenten im Innern des](#page-11-0)  [Computers.](#page-11-0) Weitere Informationen zur bestmöglichen Einhaltung der Sicherheitsrichtlinien finden Sie auf der Website zur Einhaltung gesetzlicher Vorschriften unter www.dell.com/ regulatory\_compliance.

#### Voraussetzungen

- 1 Entfernen Sie den [Standrahmen.](#page-15-0)
- 2 Befolgen Sie das Verfahren von Schritt 1 bis Schritt 2 im Abschnitt ["Entfernen des optischen Laufwerks"](#page-19-0).
- 3 Entfernen Sie die [rückseitige Abdeckung.](#page-23-0)

4 Entfernen Sie die [Blende der Systemplatine.](#page-47-0)

#### Vorgehensweise

1 Machen Sie den CMOS-Jumper (CMCL R2) auf der Systemplatine ausfindig.

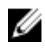

ANMERKUNG: Weitere Informationen zur Position des CMOS- und Kennwort-Reset-Jumpers finden Sie unter ["Systemplatinenkomponenten"](#page-13-0).

- 2 Ziehen Sie den Jumper-Stecker von den Jumper-Stiften für die Standardeinstellung und schließen Sie ihn an an die CMOS-Jumper-Stifte an.
- 3 Warten Sie 5 Sekunden und dann setzen Sie den Jumper-Stecker wieder an seine ursprünglichen Position.

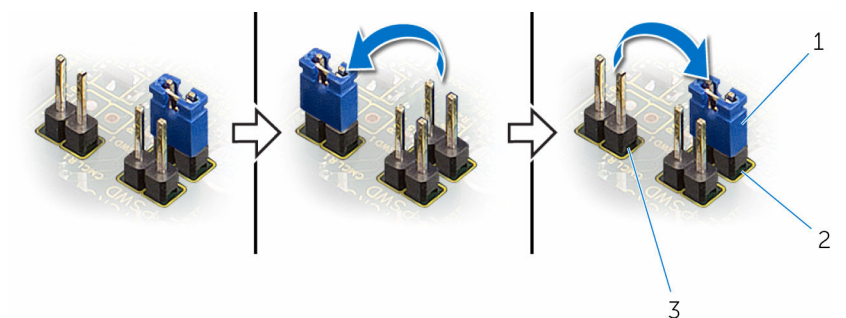

- 
- 1 Jumper-Stecker 2 Jumper-Stifte für Standardeinstellung
- 3 CMOS-Jumper-Stifte

- 1 Bauen Sie die [Blende der Systemplatine](#page-49-0) wieder ein.
- 2 Bringen Sie die [rückseitige Abdeckung](#page-25-0) wieder an.
- 3 Befolgen Sie das Verfahren in Schritt 4 im Abschnitt "Einbauen des [optischen Laufwerks](#page-22-0)".
- 4 Bringen Sie den [Standrahmen](#page-18-0) wieder an.

# Aktualisieren des BIOS

Sie müssen evtl. das BIOS aktualisieren, wenn eine Aktualisierung verfügbar ist oder die Systemplatine ausgetauscht wurde. So aktualisieren Sie das BIOS:

- 1 Schalten Sie den Computer ein.
- 2 Rufen Sie die Website www.dell.com/support auf.
- 3 Klicken Sie auf Produktsupport, geben Sie die Service-Tag-Nummer Ihres Computers ein und klicken Sie auf Senden.

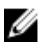

ANMERKUNG: Wenn Sie keine Service-Tag-Nummer haben, verwenden Sie die automatische Erkennungsfunktion oder suchen Sie manuell nach Ihrem Computermodell.

- 4 Klicken Sie auf **Drivers & Downloads** (Treiber & Downloads).
- 5 Wählen Sie das Betriebssystem aus, das auf Ihrem Computer installiert ist.
- 6 Führen Sie auf der Seite einen Bildlauf nach unten durch und erweitern Sie BIOS.
- 7 Klicken Sie auf Download File (Datei herunterladen), um die aktuellste BIOS-Version für Ihren Computer herunterzuladen.
- 8 Speichern Sie die Datei und navigieren Sie nach Abschluss des Downloads zum Ordner, in dem Sie die BIOS-Aktualisierungsdatei gespeichert haben.
- 9 Doppelklicken Sie auf das Dateisymbol der BIOS-Aktualisierungsdatei und befolgen Sie die Anweisungen auf dem Bildschirm.